# HP DesignJet T1700 Printer Series **DA** Monteringsvejledning Οδηγίες συναρμολόγησης EL **TR** Montaj Yönergeleri **S** Pokyny k sestavení **D** Instrukcje montażu **sko** Pokyny k montáži **RU** Инструкции по сборке **KK** Жинау нұсқаулары EHI \*W6B56-90005\*

W6B56-90005

© Copyright 2017 HP Development Company, L.P. Large Format Division Camí de Can Graells 1-21 · 08174 Sant Cugat del Vallès Barcelona · Spain

All rights reserved

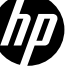

## DA PL **Opsætning af hardware:**

- 1- Saml standeren
- 2- Fastgør printerkabinettet til standersamlingen 3- Opsæt printeren 4- Indstilling af printhoved og patron
- 5- tilslutning og mobil udskrivning

## **Konfiguration af software:**

Nu er det nemt er udskrive dokumenter i stort format fra stort set overalt ved hjælp af din bærbare, printer-touchscreen, iPhone® eller iPad®.

Installer produktsoftwaren fra www.hp.com/go/T1700/drivers

#### EL **Εγκατάσταση υλικού:**

- 1- Συναρμολόγηση βάσης
- 2- Στερέωση του εκτυπωτή στη βάση 3- Εγκατάσταση του εκτυπωτή
- 4- Ρύθμιση κεφαλής εκτύπωσης και δοχείων μελανιού
- 5-Συνδεσιμότητα και εκτύπωση από φορητές συσκευές

## **Εγκατάσταση λογισμικού:**

Πλέον, είναι πολύ εύκολο να εκτυπώσετε έγγραφα μεγάλης μορφής από σχεδόν οποιοδήποτε σημείο, χρησιμοποιώντας το φορητό υπολογιστή, την οθόνη αφής του εκτυπωτή, το iPhone® ή το iPad®.

Εγκαταστήστε το λογισμικό της συσκευής από: www.hp.com/go/T1700/drivers

#### TR **Donanım Kurulumu:**

1- Sehpayı monte etme 2- Yazıcı gövdesini stant düzeneğine takma" 3- Yazıcıyı kurma 4- Yazıcı kafası ve kartuş kurulumu 5- Bağlantı ve Mobil Yazdırma

## **Yazılım kurulumu:**

Artık, geniş boyutlu belgeleri, dizüstü bilgisayarınızı, dokunmatik ekranlı yazıcınızı, iPhone® veya iPad® ürünlerinizi kullanarak neredeyse her yerden kolayca yazdırabilirsiniz.

Ürün yazılımını şuradan yükleyin: www.hp.com/go/T1700/drivers

## CS **Instalace hardwaru:**

- 1 Sestavení stojanu
- 2- Připevnění těla tiskárny ke stojanu
- 3- Nastavení tiskárny
- 4- Nainstalujte tiskové hlavy a kazety
- 5- Připojení a mobilní tisk

## **Instalace softwaru:**

Které umožňuje tisk velkoformátových dokumentů téměř odkudkoli prostřednictvím notebooků, dotykové obrazovky tiskárny a zařízení iPhone® a iPad®.

Software produktu si nainstalujte ze stránek: www.hp.com/go/T1700/drivers

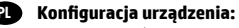

- 1- Montaż podstawy
- 2- Zamontuj drukarkę na podstawie
- 3- Zainstaluj drukarkę
- 4- Skonfiguruj głowicę drukującą i wkład atramentowy
- 5-Opcje połączeń i drukowanie dla urządzeń mobilnych

## **Konfiguracja oprogramowania:**

Teraz możesz bez problemu drukować dokumenty w dużych formatach z dowolnego miejsca, wykorzystując do tego komputer przenośny, ekran dotykowy drukarki, iPhone® lub iPad®.

Zainstaluj oprogramowanie produktu z witryny: www.hp.com/go/T1700/drivers

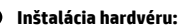

SK

- 1- Zloženie stojana
- 2- Priložte telo tlačiarne na konštrukciu stojana
- 3- Inštalácia tlačiarne
- 4 Inštalácia tlačovej hlavy a kazety s atramentom
- 5- Konektivita a Mobile Printing

## **Inštalácia softvéru:**

Teraz je jednoduché tlačiť veľkoformátové dokumenty v podstate zovšade, a to pomocou prenosného počítača, tlačiarne s dotykovou obrazovkou, zariadenia iPhone® alebo iPad®.

Softvér produktu nainštalujte z adresy www.hp.com/go/T1700/drivers

#### RU **Настройка оборудования:**

- 1- Сборка основания
- 2- Прикрепите принтер к сборк е основания
- 3-Установка принтера
- 4- Настройка печатающих головок и картриджей.
- 5- Служба подключения и мобильная печать

#### **Настройка программного обеспечения:**

Теперь можно легко печатать крупноформатные документы практически в любом месте, используя ноутбук, сенсорный экран принтера, приложение для iPhone® или iPad®.

Установите программное обеспечение изделия с веб-сайта www.hp.com/go/T1700/drivers

## **Аппаратты орнату:**

KK

1- Тіректі жинау 2- Принтер корпусын тірек тор абына тіркеңіз" 3- Басып шы ғар ғышты орнат ыңыз 4- Баспа басы және картридж параметрлері

5- Connectivity and Mobile Printing

## **Бағдарламалық жасақтаманы орнату:**

Енді, кез келген жерден, өзіңіздің ноутбук, сенсорлық экранды принтеріңізді, iPhone® немесе iPad® қолдана отырып, кең форматты құжаттарды басып шығару өте оңай.

Өнімнің бағдарламалық құралын келесі веб-сайттан орнатыңыз: www.hp.com/go/T1700/drivers.

## $1$  2

\*

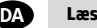

**PL** 

**SK** 

RU

**KK** 

TR

CS

EL

## **Læs disse instruktioner omhyggeligt. I denne samlevejledning beskrives det, hvordan du samler printeren.**

• Der er tale om et tungt produkt, så I skal muligvis være tre personer om at pakke det ud. Når der er brug for mere end en person, vises dette symbol \*.

- Du skal også bruge en rulle papir på mindst 381 mm for at kunne justere printhovederne.
- Du skal bruge en LAN-forbindelse i nærheden for at kunne oprette forbindelse til nettet fra printeren.

**Bemærk:** Rulle og LAN-kabel er ikke inkluderet.

• Gå til www.hp.com/go/T1700/drivers for at hente printerdriverne

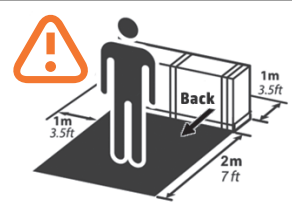

## **Διαβάστε προσεκτικά αυτές τις οδηγίες. Αυτές οι οδηγίες συναρμολόγησης περιγράφουν τον τρόπο συναρμολόγησης του εκτυπωτή.**

• Επειδή ο εκτυπωτής είναι βαρύς, ίσως χρειαστείτε τη βοήθεια τριών ατόμων για να το ξεπακετάρισμά του. Όταν χρειάζονται περισσότερα από ένα άτομα, εμφανίζεται αυτό το σύμβολο \*.

• Θα χρειαστείτε, επιπλέον, ένα ρολό χαρτιού τουλάχιστον 15 ιντσών (381 χιλ.), για να μπορέσετε να ευθυγραμμίσετε τις κεφαλές εκτύπωσης.

• Θα πρέπει να διαθέτετε σύνδεση δικτύου LAN για να μπορέσετε να συνδέσετε τον εκτυπωτή σας στο Internet.

**Σημείωση:** Το ρολό και τα καλώδια LAN δεν περιλαμβάνονται.

• Για να κάνετε λήψη των προγραμμάτων οδήγησης του εκτυπωτή μεταβείτε στη διεύθυνση www.hp.com/go/T1700/drivers

## **Lütfen bu yönergeleri dikkatlice okuyun. Bu montaj yönergelerinde yazıcının nasıl kurulacağı anlatılmaktadır.**

• Yazıcı ağır olduğu için, ambalajından çıkarmak için üç kişi gerekebilir. Birden fazla kişi gereken yerlerde, bu sembol gösterilir\*. • Yazıcı kafalarını hizalamak için 15 inçlik (minimum) bir kağıt rulosu da gerekir

• Yazıcınızı Internet'e bağlamak için yakınlarınızda bir LAN bağlantısı olması gerekir.

**Not:** Rulo ve LAN kabloları dahil değildir.

• Yazıcı sürücülerini indirmek için www.hp.com/go/T1700/drivers adresine gidin.

## **Pečlivě si prostudujte tyto pokyny. V těchto montážních pokynech je popsán postup sestavení tiskárny.**

• Tiskárna je těžká, proto jsou k jejímu rozbalení zapotřebí tři lidé. Pokud je k určité činnosti zapotřebí více osob, zobrazí se tento symbol\*.

- Budete také potřebovat papír (minimálně) o délce 381 mm, aby bylo možné provést zarovnání tiskových hlav.
- K připojení tiskárny k Internetu je třeba připojení LAN.

**Poznámka:** Váleček a kabely LAN nejsou součástí balení.

• Pokud si chcete stáhnout ovladače tiskárny, přejděte na stránky www.hp.com/go/T1700/drivers

#### **Uważnie przeczytaj podane instrukcje. W instrukcjach montażu opisano, jak zamontować drukarkę.**

- Z uwagi na duży ciężar drukarki jej rozpakowaniem powinny się zająć trzy osoby. Ten symbol oznacza, że do wykonania prezentowanej czynności potrzeba więcej niż jednej osoby\*.
- Potrzebna będzie także rolka min. 15-calowego papieru, aby wyrównać głowice drukujące.

• Aby podłączyć drukarkę do Internetu, konieczne będzie połączenie z siecią lokalną.

**Uwaga:** Rolka i kable sieciowe nie wchodzą w skład zestawu.

• Aby pobrać sterowniki drukarki, przejdź na stronę www.hp.com/go/T1700/drivers.

## **Pozorne si prečítajte tieto pokyny. Tieto pokyny vysvetľujú, ako zmontovať tlačiareň.**

• Keďže tlačiareň je ťažká, budete možno potrebovať troch ľudí na jej vybalenie. Ak je treba viac ako jednu osobu, zobrazuje sa tento symbol\*.

- (Budete tiež potrebovať 0,381-metrový kotúč papiera (minimálne) na zarovnanie tlačových hláv.
- Na pripojenie tlačiarne na internet budete potrebovať pripojenie do siete LAN.

**Poznámka:** Kotúč a káble siete LAN nie sú súčasťou balenia.

• Ovládače tlačiarne si môžete prevziať na lokalite www.hp.com/go/T1700/drivers

#### **Внимательно ознакомьтесь с этими инструкциями. В этих инструкциях описано, как собрать принтер.**

• Ввилу большого веса принтера для его распаковки может потребоваться три человека. Когда требуется более одного человека, отображается этот символ\*.

• Вам также потребуется рулон бумаги в 15 дюйма (минимум) для выравнивания печатающих головок

• Для подключения принтера к Интернету вам потребуется подключение к локальной сети\*.

**Примечание.** Рулон и кабели локальной сети в комплект поставки не входят.

• Чтобы загрузить драйверы принтера, перейдите на веб-сайт www.hp.com/go/T1700/drivers

## **Осы нұсқауларды мұқият оқып шығыңыз. Бұл жинау нұсқаулары принтерді жинау жолын түсіндіреді.**

• Өнім ауыр болғандықтан, оны қорабынан ашып, орналастыру үшін үш адам кажет болуы мүмкін. Бір адамнан көп қажет болған кезде мына белгі көрсетіледі\*.

• Сонымен бірге, сізге баспа басын түзету үшін 15 дюйм (минимум) қағаз орам қажет болады.

• Принтеріңізді ғаламторға қосу үшін жергілікті тораппен байланысу керек.

**Ескертпе:** Орам және жергілікті желі кабельдері қосылмаған.

• Принтер драйверлерін жүктеп алу үшін www.hp.com/go/T1700/drivers сайтына өтіңіз

## **Placering af printer**

Før du går i gang med at pakke ud, bør du overveje, hvor du vil placere den færdigsamlede printer. Du skal sørge for, at der er ledig plads omkring alle sider af kassen med produktet. Den anbefalede afstand vises på illustration ovenfor. • Ved samlingen af produktet skal du bruge en tom gulvplads på mindst 3 x 3 m (118 x 118 tommer).

• Det tager ca. 110 minutter at samle printeren

## **Χώρος εργασίας εκτυπωτή**

Πριν να ξεκινήσετε το ξεπακετάρισμα, μελετήστε το χώρο όπου θα τοποθετήσετε τον εκτυπωτή. Πρέπει να αφήσετε λίγο κενό χώρο σε όλες τις πλευρές του κουτιού του εκτυπωτή. Οι προτεινόμενες αποστάσεις φαίνονται στην παραπάνω εικόνα. • Για να συναρμολογήσετε το προϊόν, θα χρειαστείτε τουλάχιστον 3 x 3 m (118 x 118 ίντσες) ελεύθερο χώρο.

• Ο χρόνος που απαιτείται για τη συναρμολόγηση του εκτυπωτή είναι περίπου 110 λεπτά

#### **Yazıcının çalışma alanı**

Paketi açmadan önce, montajı tamamlanan yazıcıyı nereye yerleştireceğinize karar verin. Yazıcı kutusunun etrafında yeterli boşluk bırakmalısınız. Önerilen boş alanlar yukarıdaki şekilde gösterilmiştir.

• Ürünün montajı için en az 3 x 3 m (118 x 118 inç) boş alan gereklidir.

• Yazıcının montajı için gereken süre yaklaşık 110 dakikadır.

## **Pracovní oblast tiskárny**

Než začnete tiskárnu rozbalovat, rozmyslete si, kam chcete sestavenou tiskárnu umístit. Podél všech stran krabice s tiskárnou by měl být ponechán dostatečný volný prostor. Doporučené rozměry volného místa jsou zobrazeny na předchozím obrázku. • K sestavení produktu budete potřebovat nejméně 3×3 m podlahové plochy.

• Sestavení tiskárny trvá přibližně 110 minut

## **Obszar roboczy drukarki**

Przed przystąpieniem do rozpakowywania warto wybrać miejsce, w którym będzie stała zmontowana drukarka. Należy zapewnić odpowiednią ilość wolnego miejsca z każdej strony drukarki. Zalecana ilość wolnego miejsca jest pokazana na powyższej ilustracji.

• Aby złożyć produkt, należy zapewnić co najmniej 3 x 3 m wolnej przestrzeni na podłodze.

• Montaż drukarki powinien zająć około 110 minut

## **Pracovná plocha tlačiarne**

Pred začatím vybaľovania pouvažujte, kam chcete zloženú tlačiareň umiestniť. Okolo škatule s tlačiarňou by ste mali vytvoriť určitý voľný priestor. Odporúčané rozmery voľného priestoru sa nachádzajú na vyššie uvedenej ilustrácii. • Na zloženie výrobku budete potrebovať priestor s rozlohou minimálne 3 x 3 m (118 \*118 palcov).

• Čas potrebný na montáž tlačiarne je približne 110 minút.

#### **Рабочая зона принтера.**

Прежде чем начать распаковку, определите место для собранного принтера. С каждой стороны от коробки с принтером должно оставаться свободное пространство. Рекомендуемая величина свободного пространства приводится на рисунке выше.

• Для сборки изделия потребуется свободное пространство на полу не менее 3 х 3 м (118 \*118 дюймов).

• Сборка принтера занимает примерно 110 минут

## **Өнімнің жұмыс аймағы**

жайғастырудан бұрын жиналған өнімді қай жерге орналастыруды шешіңіз. Өнім қорабының барлық жағынан бірнеше бос орын қалдыру керек. Кеңес берілген ашық орындар жоғарыдағы суретте көрсетілген.

• Өнімді жинақтау үшін бос еден бетінің кемінде 3 x 3 м (118 \*118 дюйм) қажет болады.

• Принтерді жинауға қажетті уақыт шамамен 110 минут.

2

**1**

- DA Saml standeren
- EL Συναρμολόγηση βάσης
- TR Sehpayı monte etme
- CS Sestavení stojanu
- PL Montaż podstawy
- SK Zloženie stojana
- RU Сборка основания
- **кк**) Тіректі жинау

# **40'**

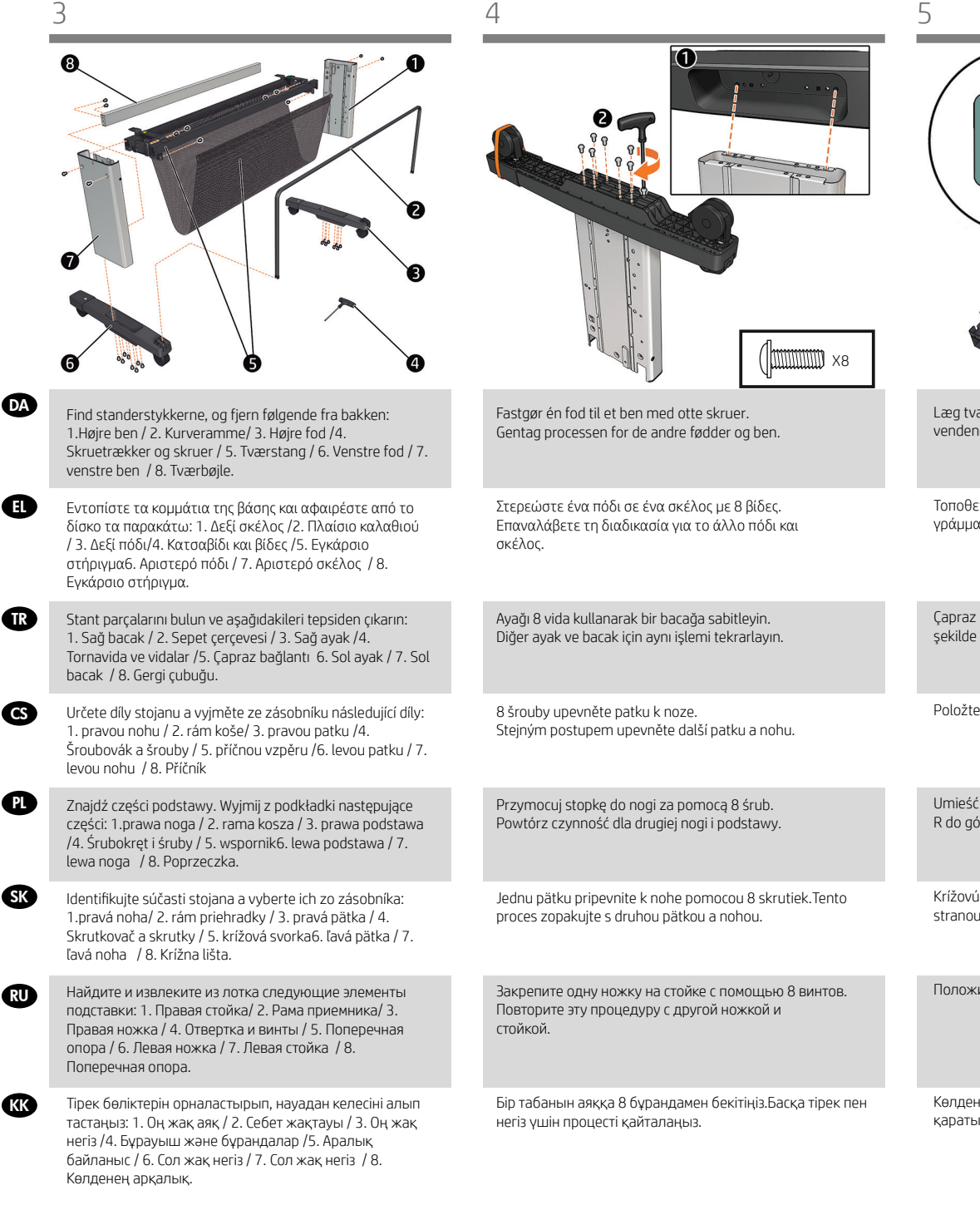

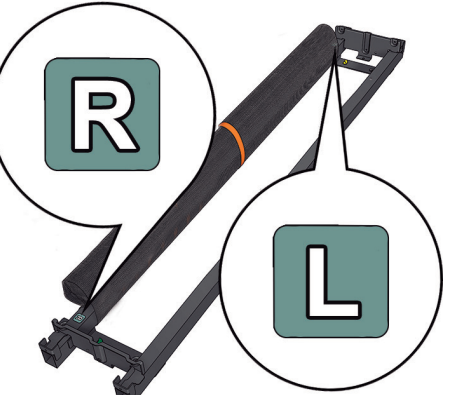

Læg tværbøjlen på gulvet med bogstaverne L og R vendende opad.

Τοποθετήστε το εγκάρσιο στήριγμα στο δάπεδο με τα γράμματα L&R στραμμένα προς τα επάνω.

Çapraz bağlantı parçasını, L ve R harfleri yukarı bakacak şekilde yere koyun.

Položte příčnou vzpěru a podlahu písmeny L&R nahoru.

Umieść podporę krzyżową na podłodze, kierując litery L i R do góry.

Krížovú výstuhu položte na zem s písmenami L a R lícovou stranou nahor.

Положите поперечину на пол буквами L&R вверх.

Көлденең қапсырманы еденге L&R әріптерін жоғары қаратып орналастырыңыз.

EL

**PL** 

**CS** 

**SK** 

RU

**KK** 

TR

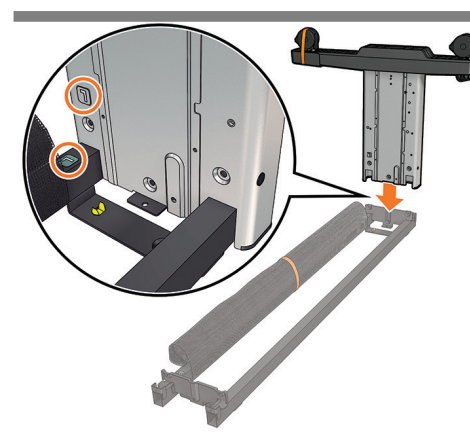

Sæt et ben på tværstangen, og installer benet sammen med den lange side af foden som vist på billedet. **Vigtigt:** Bemærk, at der er klistermærker på benene, og sørg for, at bogstaverne svarer til bogstaverne på krydsafstivningen (R svarer til R, L svarer til L), og sæt den på plads i åbningerne.

Τοποθετήστε ένα σκέλος πάνω στο εγκάρσιο στήριγμα για να εγκαταστήσετε το σκέλος στην επιμήκη πλευρά του ποδιού, όπως φαίνεται στην εικόνα. **Σημαντικό:** Λάβετε υπόψη ότι υπάρχουν αυτοκόλλητα στα πόδια, βεβαιωθείτε ότι τα γράμματα αντιστοιχούν με εκείνα που υπάρχουν στον εγκάρσιο βραχίονα (R -δεξ. με R, L -αριστ. με L), και τοποθετήστε τα στη θέση τους.

Aşağıdaki resimde gösterildiği gibi bacağı ayağın uzun tarafıyla takmak için bacağı çapraz bağlantıdan geçirin. **Önemli:** < Ayaklar üzerinde etiketler olduğuna dikkat edin, harflerin çapraz destekteki harflerle (R'yi R, L'yi L ile) eşleştiğinden emin olun ve yerine oturtun.

Zasuňte nohu na příčnou vzpěru a nainstalujte nohu s dlouhou stranou patky podle obrázku. **Důležité:** Upozorňujeme, že nohy jsou opatřeny nálepkami. Ověřte, zda na nich uvedená písmena odpovídají písmenům na zkřížené příčce (R a R, L a L) a že vše zapadá do sebe.

Wsuń nogę do wspornika, by ją przymocować. Dłuższa krawędź podstawy powinna być ustawiona jak na ilustracji. **Ważne:** Kierując się naklejkami, dopasuj litery na nóżkach do liter na wsporniku poziomym (R z R, L z L) i wsuń nóżki na miejsce.

Zasunutím do krížovej svorky nainštalujte nohu s dlhou stranou pätky smerujúcou tak, ako je to znázornené na obrázku. **Dôležité:** Upozorňujeme, že na nohách sa nachádzajú nálepky. Uistite sa, že sa písmená zhodujú s písmenami na krížovej svorke (písmeno R s písmenom R (pravá strana), písmeno L s písmenom L (ľavá strana)), a zasuňte ich na miesto.

Вставьте стойку в поперечную опору так, чтобы длинная сторона ножки смотрела в сторону, показанную на рисунке. **Важно!** Обратите внимание: на стойках имеются наклейки. Убедитесь, что буквы на них соответствуют изображенным на поперечной опоре (R — R, L — L). Вставьте стойки в соответствующие пазы.

Кескінде көрсетілгендей тіректің ұзын жағымен негізді орнату үшін аралық байланысқа негізді сырғытыңыз. **Маңызды:**  Аяқшаларында жапсырмалар бар екенін ескеріңіз, әріптердің арқалығындағы әріптерге сәйкес келетінін тексеріп (R әрпі R әрпімен, L әрпі L әрпімен), орнына бекітіңіз.

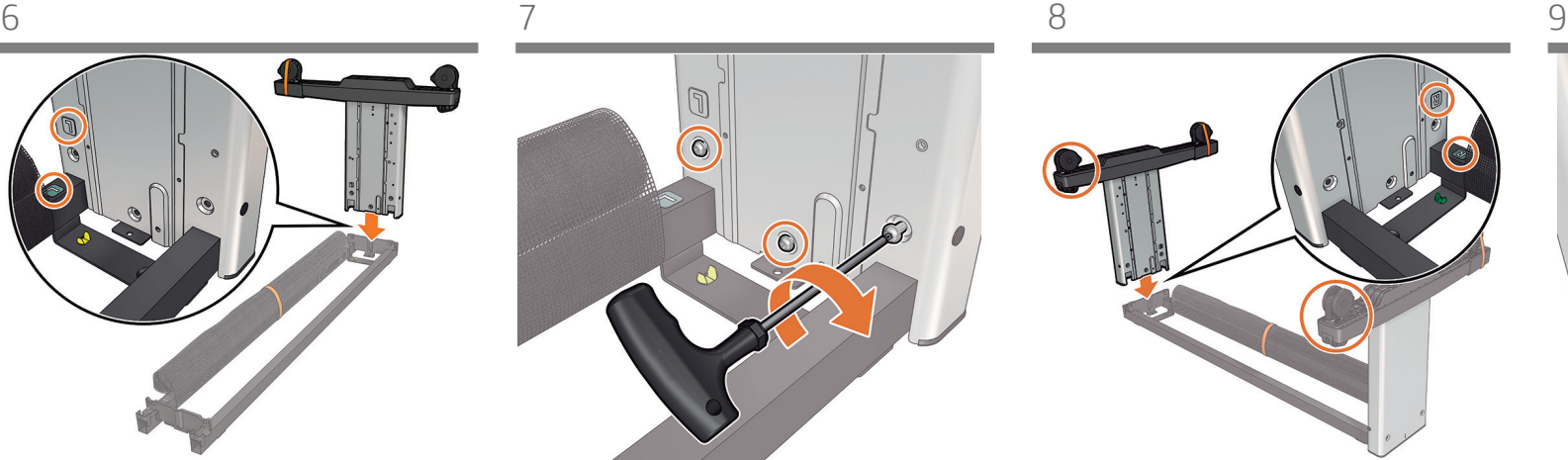

Fastgør benet til tværstangen med tre skruer ved den inderste side af benet. **Vigtigt:** Stram ikke skruerne helt.

Στερεώστε το σκέλος στο εγκάρσιο στήριγμα, χρησιμοποιώντας 3 βίδες στην εσωτερική πλευρά του σκέλους. **Σημαντικό:** Μην τις σφίξετε πλήρως.

Bacağı, bacağın iç tarafındaki 3 vidayı kullanarak çapraz desteğe sabitleyin. **Önemli:** Tamamen sıkmayın.

Pomocí 3 šroubů připevněte nohu k příčné vzpěře na vnitřní straně nohy. **Důležité:** Šrouby nedotahujte.

Przykręć nogi do wspornika, wkręcając 3 śruby po wewnętrznej stronie nogi. **Ważne:** Nie dokręcaj ich do końca.

Pomocou troch skrutiek na vnútornej strane nohy pripevnite nohu ku krížovej svorke. **Dôležité:** Nedoťahujte ich úplne.

Закрепите стойку на поперечной опоре тремя винтами с внутренней стороны стойки. **Важно!** Не затягивайте их до конца.

Негіздің ішкі бөлігіндегі 3 бұрандамен аралық байланысқа негізді бекітіңіз. **Маңызды:** Оларды толығымен бекітпеңіз.

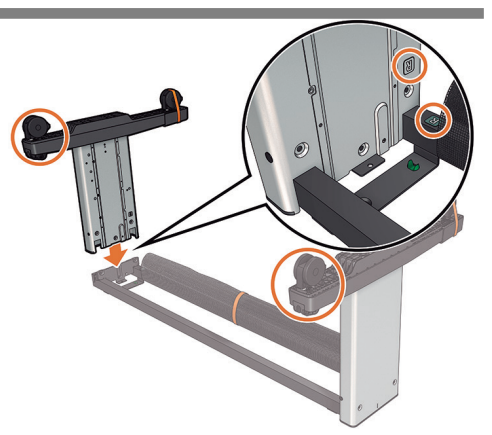

Sæt det andet ben på tværbøjlen, og sørg for, at de to kurvestøtter, der findes på begge fødder, er på samme side. **Vigtigt:** Bemærk, at der er klistermærker på benene, og sørg for, at bogstaverne svarer til bogstaverne på krydsafstivningen (R svarer til R, L svarer til L), og sæt den på plads i åbningerne.

Τοποθετήστε το άλλο σκέλος στην υποδοχή του εγκάρσιου στηρίγματος φροντίζοντας τα 2 στηρίγματα του καλαθιού, τα οποία υπάρχουν και στα δύο πόδια, να βρίσκονται στην ίδια πλευρά. **Σημαντικό:** Λάβετε υπόψη ότι υπάρχουν αυτοκόλλητα στα πόδια, βεβαιωθείτε ότι τα γράμματα αντιστοιχούν με εκείνα που υπάρχουν στον εγκάρσιο βραχίονα (R -δεξ. με R, L -αριστ. με L), και τοποθετήστε τα στη θέση τους.

Diğer ayağı da, her iki ayakta da bulunan 2 sepet desteği aynı tarafta olacak şekilde, çapraz bağlantı parçasına yerleştirin. **Önemli:** Ayaklar üzerinde etiketler olduğuna dikkat edin, harflerin çapraz destekteki harflerle (R'yi R, L'yi L ile) eşleştiğinden emin olun ve yerine oturtun.

Druhou nohu vsuňte do příčné vzpěry tak, abyste měli jistotu, že bude podpěra 2 košíků umístěná na obou nohou na stejné straně. **Důležité:** Upozorňujeme, že nohy jsou opatřeny nálepkami. Ověřte, zda na nich uvedená písmena odpovídají písmenům na zkřížené příčce (R a R, L a L) a že vše zapadá do sebe.

Wsuń drugą nogę do ramy ze wzmocnieniem krzyżowym, upewniając się, że dwa wsporniki koszowe, zlokalizowane na obu stopkach, są po tej samej stronie. **Ważne:** Kierując się naklejkami, dopasuj litery na nóżkach do liter na wsporniku poziomym (R z R, L z L) i wsuń nóżki na miejsce.

Zasuňte druhú nohu na krížovú výstuhu, pričom sa uistite, že 2 podpery koša, ktoré sa nachádzajú na oboch pätkách, sú na rovnakej strane. **Dôležité:** Upozorňujeme, že na nohách sa nachádzajú nálepky. Uistite sa, že sa písmená zhodujú s písmenami na krížovej svorke (písmeno R s písmenom R (pravá strana), písmeno L s písmenom L (ľavá strana)), a zasuňte ich na miesto

Вставьте другую стойку в поперечину, убедившись, что 2 опоры приемника, расположенные на обеих ножках, находятся с одной стороны. **Обратите внимание:** на стойках имеются наклейки. Убедитесь, что буквы на них соответствуют изображенным на поперечной опоре (R — R, L — L). Вставьте стойки в соответствующие пазы.

Екі табанында орналасқан 2 себет тіреуішінің бір жақта екеніне көз жеткізіп, екінші аяғын көлденең қапсырмаға енгізіңіз. **Маңызды:** Аяқшаларында жапсырмалар бар екенін ескеріңіз, әріптердің арқалығындағы әріптерге сәйкес келетінін тексеріп (R әрпі R әрпімен, L әрпі L әрпімен), орнына бекітіңіз.

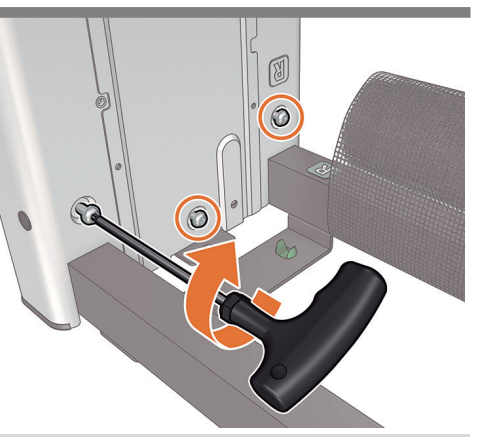

Fastgør benet til tværstangen med tre skruer ved den inderste side af benet. **Vigtigt:** Stram ikke skruerne helt.

Στερεώστε το σκέλος στο εγκάρσιο στήριγμα, χρησιμοποιώντας 3 βίδες στην εσωτερική πλευρά του σκέλους. **Σημαντικό:** Μην τις σφίξετε πλήρως.

Bacağı, bacağın iç tarafındaki 3 vidayı kullanarak çapraz desteğe sabitleyin. **Önemli:** Tamamen sıkmayın.

Pomocí 3 šroubů připevněte nohu k příčné vzpěře na vnitřní straně nohy. **Důležité:** Šrouby nedotahujte.

Przykręć nogi do wspornika, wkręcając 3 śruby po wewnętrznej stronie nogi. **Ważne:** Nie dokręcaj ich do końca.

Pomocou troch skrutiek na vnútornej strane nohy pripevnite nohu ku krížovej svorke. **Dôležité:** Nedoťahujte ich úplne.

Закрепите стойку на поперечной опоре тремя винтами с внутренней стороны стойки. **Важно!** Не затягивайте их до конца.

Негіздің ішкі бөлігіндегі 3 бұрандамен аралық байланысқа негізді бекітіңіз. **Маңызды:** Оларды толығымен бекітпеңіз.

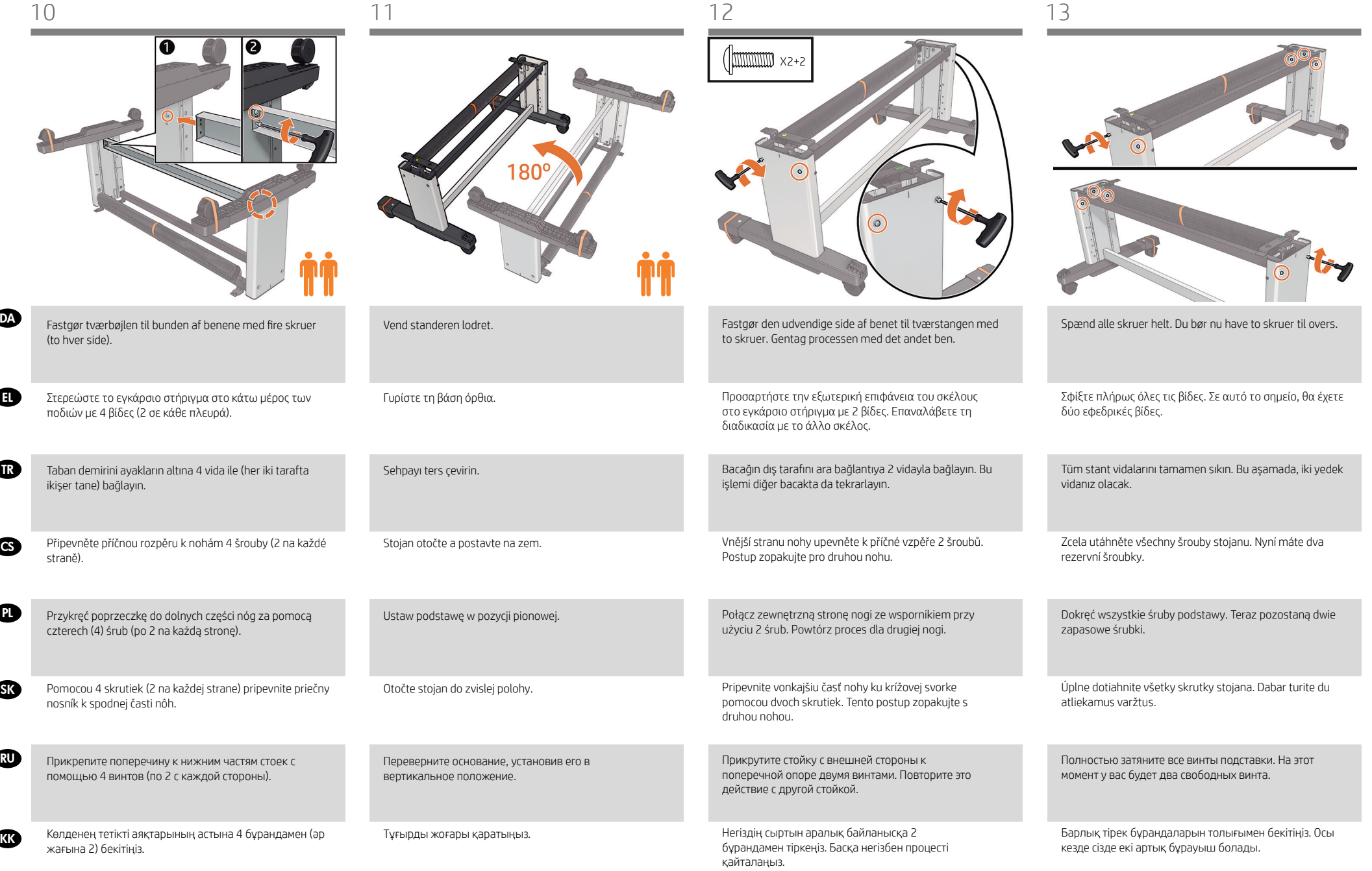

EL

SK

CS

RU

(KK)

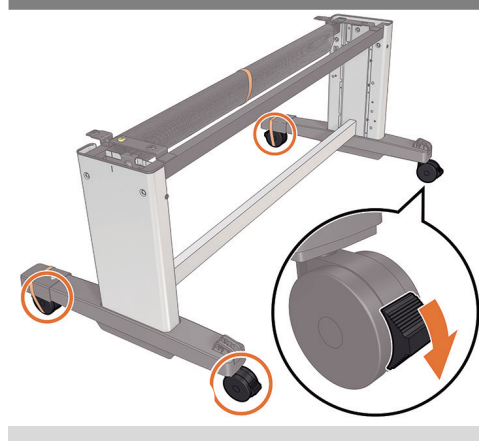

Afslut samlingen af stativet ved at kontrollere, at de 4 ben er låst.

Για την ολοκλήρωση της βάσης, βεβαιωθείτε ότι οι 4 τροχοί είναι ασφαλισμένοι.

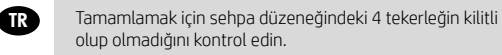

Chcete-li sestavení stojanu dokončit, zkontrolujte, zda jsou 4 kola zajištěna.

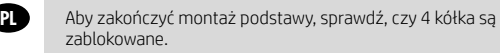

Pred dokončením montáže stojana skontrolujte, či sú zaistené štyri kolieska.

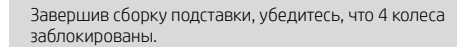

Тұғыр жинағын аяқтау үшін 4 доңғалақ құлыпталғанын тексеріңіз.

DA Sæt printeren på standeren

**2**

- EL Προσαρτήστε το σώμα του εκτ υπωτή στο συγκρ ότημα της β άσης
- TR Yazıcı gövdesini stand aksamına bağlama
- CS Připevnění těla tiskárny ke stojanu
- PL Zamontuj drukarkę na podstawie
- SK Priložte telo tlačiarne na konštrukciu stojana
- RU Прикрепите принтер к сборк е основания
- KK Принтер корпусын тірек тор абына тіркеңіз

**15'**

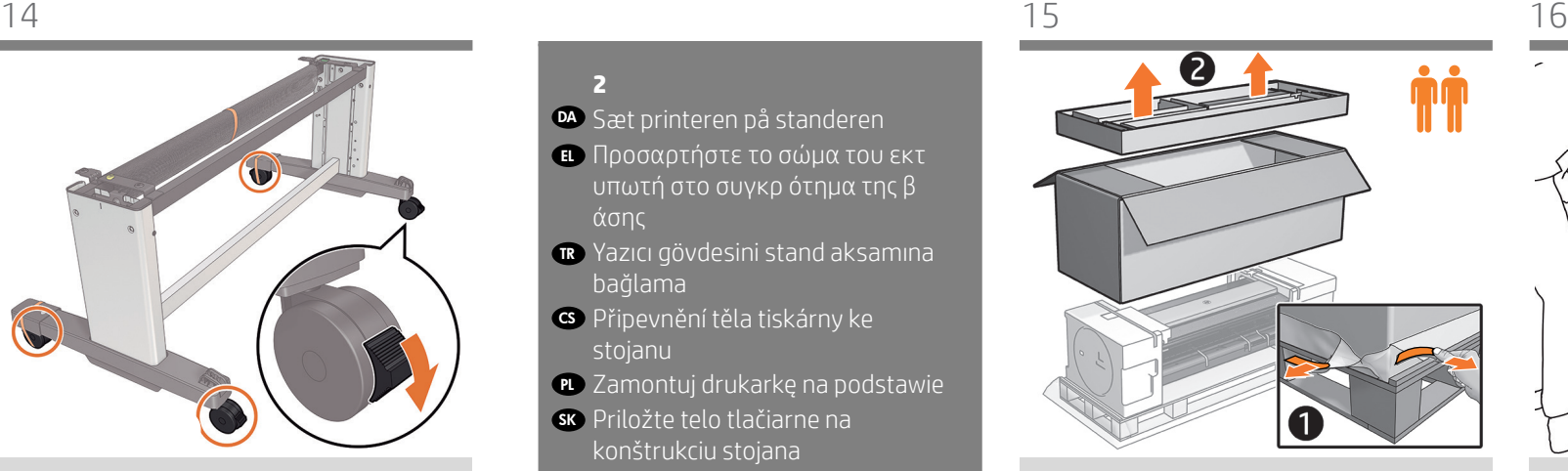

Fjern tapen fra filmen, og fjern derefter bakken og kassen.

Αφαιρέστε τις ταινίες από το φιλμ και, στη συνέχεια, αφαιρέστε το δίσκο και το κουτί.

Bantları filmden çıkarın, ardından tepsiyi ve kutuyu çıkarın.

Odstraňte pásky z fólie a potom vyjměte zásobník a krabici.

Usuń taśmy z folii, a następnie zdejmij podkładkę i karton.

Odstráňte pásky z fólie a potom vyberte zásobník a škatuľu.

Удалите ленты с пленки, затем извлеките лоток и коробку.

Қабаттан таспаларды алып тастап, науа мен жәшікті алып тастаңыз.

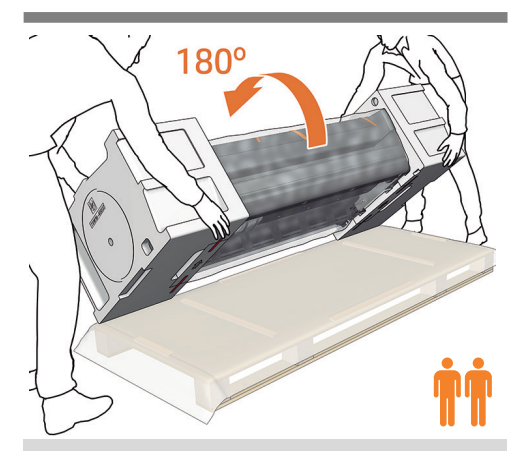

**VIGTIGT:** Sørg for, at der ikke ligger genstande på printeren, før du fortsætter. Drej forsigtigt printeren 180°, så bunden vender opad, for at sætte den samlede fod på. Du skal muligvis bruge hjælp fra en tredje person.

**ΣΗΜΑΝΤΙΚΟ:** Πριν συνεχίσετε, βεβαιωθείτε ότι δεν υπάρχει τίποτα επάνω στον εκτυπωτή. Για να προσαρτήσετε το σύστημα της βάσης, γυρίστε προσεκτικά τον εκτυπωτή κατά 180° έτσι ώστε το κάτω μέρος να είναι στραμμένο προς τα πάνω. Ενδέχεται να χρειαστείτε τη βοήθεια ενός τρίτου ατόμου.

**ÖNEMLİ:** Devam etmeden önce yazıcının üzerinde hiçbir şey bulunmadığından emin olunuz. Ayak montaj grubunu monte etmek için yazıcıyı yukarı bakacak şekilde dikkatlice 180° döndürün. Üçüncü bir kişinin yardımı gerekebilir.

**DŮLEŽITÉ:** Před pokračováním se ujistěte, že na tiskárně již nejsou žádné další předměty. Při připevňování sestavy stojanu opatrně otočte tiskárnu o 180°, tak aby její spodní strana směřovala nahoru. Možná budete potřebovat pomoc třetí osoby.

**UWAGA:** Upewnij się, że nic nie znajduje się na drukarce, zanim wykonasz kolejne akcje. Aby zamocować zestaw podstawy, ostrożnie obróć drukarkę o 180°, aby jej dół był skierowany do góry. Może być wymagana pomoc trzeciej osoby.

**DÔLEŽITÉ:** Pred pokračovaním skontrolujte, že sa na tlačiarni nič nenachádza. Na to, aby ste mohli pripevniť zostavu stojana, opatrne otočte tlačiareň o 180°, aby spodná strana smerovala nahor. Gali prireikti trečio žmogaus.

**ВНИМАНИЕ!** Перед продолжением убедитесь, что ничто не находится на верхней части принтера. Чтобы прикрепить собранное основание, осторожно переверните принтер на 180° так, чтобы нижняя сторона оказалась сверху. Может потребоваться третий человек.

**МАҢЫЗДЫ:** Жалғастыру алдында принтердің үстінде ешнәрсе болмауын тексеріп алыңыз. Тұғыр жиынтығын тіркеу үшін астын жоғары қаратып, принтерді 180° градусқа ақырын бұрыңыз. Сізге үшінші тұлға қажет болуы мүмкін.

EL

PL

SK

RU

KK

TR

CS

17 18 18 19 19 20

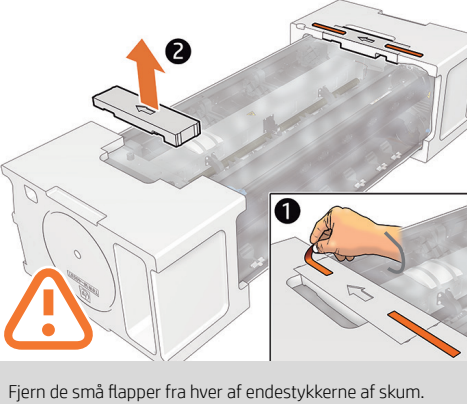

**Fjern ikke endestykkerne.**

Αφαιρέστε τα μικρά πτερύγια από κάθε πλευρικό κομμάτι του φελιζόλ. **Μην αφαιρέσετε τα πλευρικά κομμάτια του φελιζόλ.**

Uçlardaki köpük parçalarında bulunan küçük kanatları çıkarın. **Uçlardaki köpük parçalarını çıkarmayın.**

Z obou koncových pěnových částí odeberte malé záklopky. **Neodstraňujte koncové pěnové části.**

Z obu bocznych elementów styropianowych wymontuj małe pokrywki. **Nie wyjmuj bocznych elementów styropianowych.**

Odstráňte malé chlopne z penových koncových častí. **Neodstraňujte penové koncové časti.**

Удалите небольшие клапаны с каждой из пенопластовых концевых накладок. **Не снимайте концевые накладки.**

Әрбір пенопласттың шеткі бөліктерінен кішкентай жармаларды алып тастаңыз. **Пенопласттың шеткі бөліктерін шешпеңіз.**

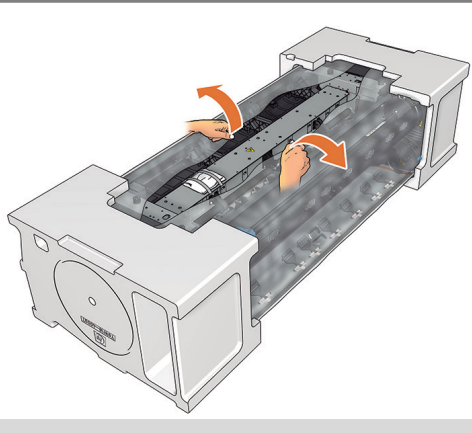

Fjern tapen fra den transparente tildækning, der beskytter produktet.

Αφαιρέστε την ταινία από το διαφανές κάλυμμα που προστατεύει το προϊόν.

Ürünü koruyan şeffaf kaplamadaki bandı çıkarın.

Odstraňte pásku z průhledného obalu, který chrání

Oderwij taśmę z przezroczystej osłony na drukarce.

Z priehľadného obalu chrániaceho výrobok odstráňte

Удалите клейкую ленту с прозрачного чехла,

Өнімді қорғау үшін қолданылған түссіз қабынан

защищающего принтер.

жапсырғыш таспаны алыңыз.

tiskárnu.

pásku.

Åbn den transparente tildækning og fjern posen med tørremiddel oven på printeren.

Ανοίξτε το διαφανές προστατευτικό και αφαιρέστε το αποξηραντικό σακουλάκι από το επάνω μέρος του εκτυπωτή.

Şeffaf örtüyü açın ve yazıcının üstündeki nem emici poşeti alın.

Otevřete průhledný obal a z horní části tiskárny vyjměte sáček s vysoušecím činidlem.

Otwórz przezroczystą powłokę i wyjmij z górnej części drukarki torebkę ze środkiem pochłaniającym wilgoć.

Otvorte priehľadný obal a z vrchu tlačiarne vyberte vrecko na odstraňovanie vlhkosti.

Откройте прозрачную упаковку и извлеките пакет с влагопоглотителем.

Өнімді қорғайтын мөлдір жабуды ашыңыз және өнімнің бас жағындағы құрғатқыш қапшықты алып тастаңыз.

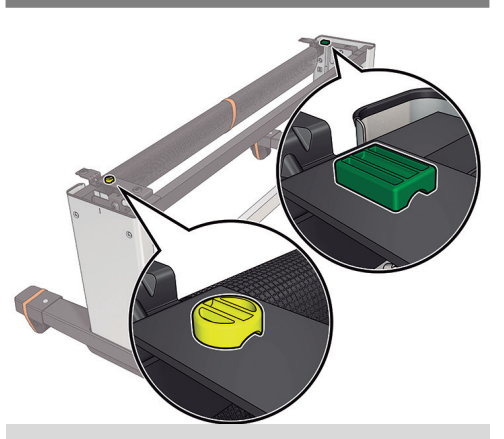

Du finder en rund gul knap, der stikker ud øverst fra det ene stativben og en firkantet grøn knap, der stikker ud øverst fra det andet ben. Hver knap passer ind i hullet på enheden.

Υπάρχει ένα στρογγυλό κίτρινο κουμπί που προεξέχει από το επάνω μέρος του ενός ποδιού της βάσης και ένα τετράγωνο πράσινο κουμπί που προεξέχει από το επάνω μέρος του άλλου ποδιού. Κάθε κουμπί ταιριάζει σε μια οπή στον εκτυπωτή.

Sehpanın bir bacağından çıkan sarı yuvarlak ve diğer bacağından çıkan yeşil kare düğme bulunur. Her düğme yazıcıdaki bir deliğe yerleşir.

Z horní části jedné nohy podstavce vyčnívá žluté kulaté tlačítko a z horní části druhé nohy vyčnívá zelené čtvercové tlačítko. Každé z těchto tlačítek odpovídá příslušnému otvoru v tiskárně.

Zobaczysz okrągły żółty kołek odstający od góry jednej nogi oraz kwadratowy zielony kołek odstający od góry drugiej nogi. Każdy z kołków pasuje do odpowiedniego otworu w drukarce.

Na vrchnej časti jednej nohy stojana sa nachádza okrúhly žltý výstupok a na vrchnej časti druhej nohy stojana zelený štvorcový výstupok. Obidva výstupky sa zmestia do príslušného otvoru na tlačiarni.

В верхней части одной из стоек имеется круглый желтый выступ, а в верхней части другой стойки квадратный зеленый выступ. Каждый из выступов вставляется в соответствующее отверстие на принтере.

Блоктың бір аяғының жоғарғы бөлігінде шығып тұрған дөңгелек сары тетік және екінші аяғынан шығып тұрған төрт бұрышты жасыл тетік бар. Әрбір тетік өнімнің саңылауына кіреді.

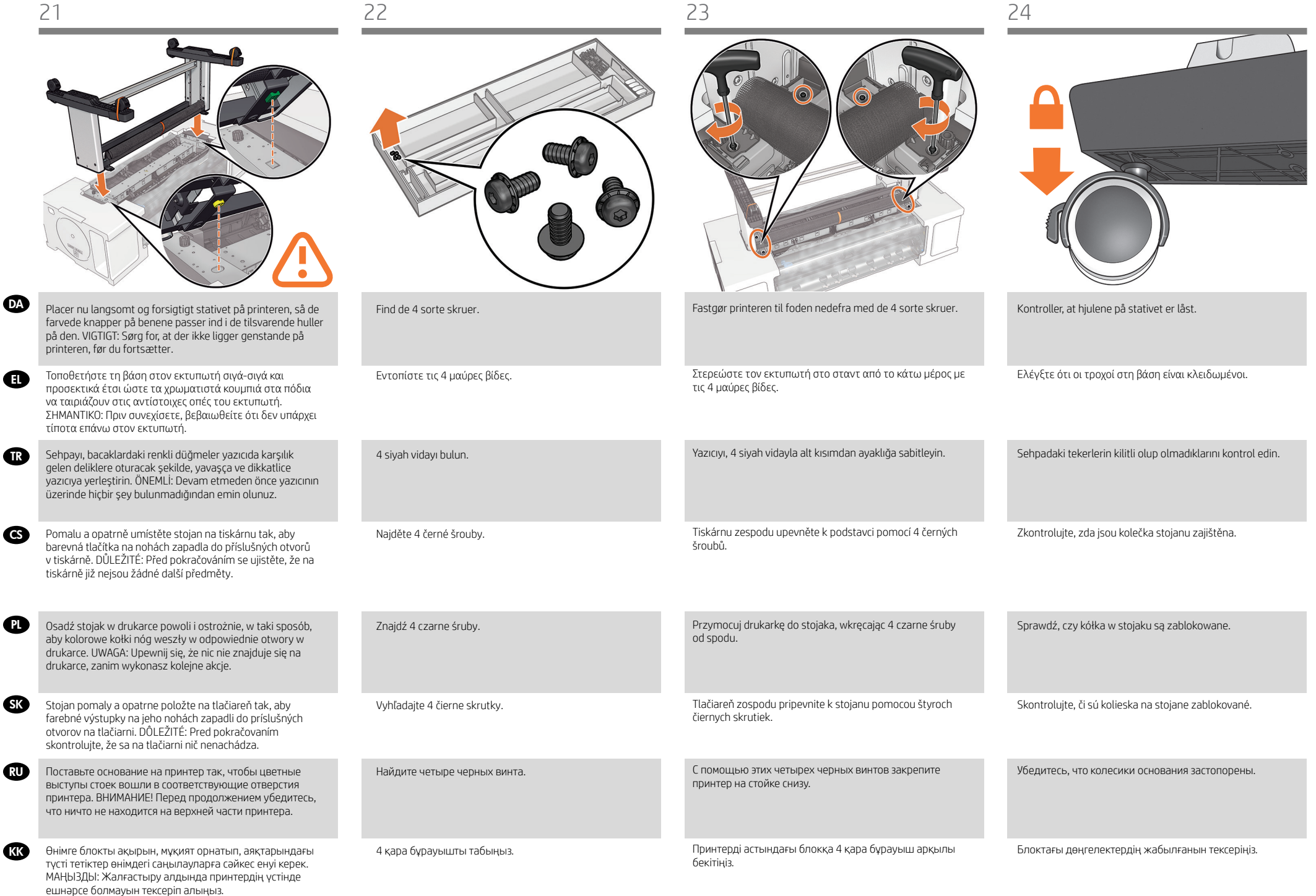

EL

**PL** 

**SK** 

**RU** 

KK

**GRO** 

CS

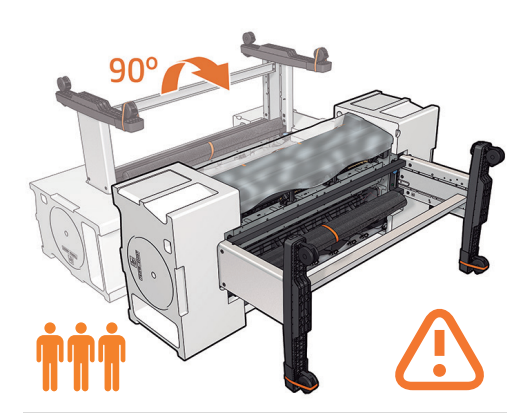

**Sørg for, at der ikke ligger genstande på printeren.** Vend printeren 90 grader. **VIGTIGT:** Du skal holde i valsefremføringerne, mens du roterer nedad. Du skal muligvis bruge hjælp fra en tredje person.

**βεβαιωθείτε ότι δεν υπάρχει τίποτα επάνω στον εκτυπωτή.** Περιστρέψτε το προϊόν κατά 90 μοίρες. **ΣΗΜΑΝΤΙΚΟ:** Κατά την περιστροφή, διατηρείτε τους τροφοδότες ρολού στραμμένους προς τα κάτω. Ενδέχεται να χρειαστείτε τη βοήθεια ενός τρίτου ατόμου.

**Yazıcının üzerinde hiçbir şey bulunmadığından emin olunuz.** Ürünü 90 derece döndürün. **ÖNEMLİ:** Döndürürken sürekli kağıt besleyicilerin daima aşağı bakmasını sağlayın.

**Se ujistěte, že na tiskárně již nejsou žádné další předměty.** Otočte produkt o 90 stupňů. **DŮLEŽITÉ UPOZORNĚNÍ:** Při otáčení udržujte podavače role směrem dolů. Možná budete potřebovat pomoc třetí osoby.

**Upewnij się, że nic nie znajduje się na drukarce.** Obróć produkt o 90 stopni. **WAŻNE:** Podczas obracania trzymaj rolki podające skierowane w dół. Może być wymagana pomoc trzeciej osoby.

**Skontrolujte, že sa na tlačiarni nič nenachádza.** Výrobok otočte o 90 stupňov. **DÔLEŽITÉ:** Počas otáčania udržuje zavedenia role lícom nadol. Gali prireikti trečio žmogaus.

**убедитесь что ничто не находится на верхней части принтера.** Поверните продукт на 90 градусов. **ВАЖНО!** Переворачивая принтер, следите за тем, чтобы рулонная бумага располагалась лицевой стороной вниз.

**алдында принтердің үстінде ешнәрсе болмауын тексеріп алыңыз.** Өнімді 90 градусқа бұрыңыз. **МАҢЫЗДЫ:** Айналдырған кезде орам арналарын төмен қаратыңыз. Сізге үшінші тұлға қажет болуы мүмкін.

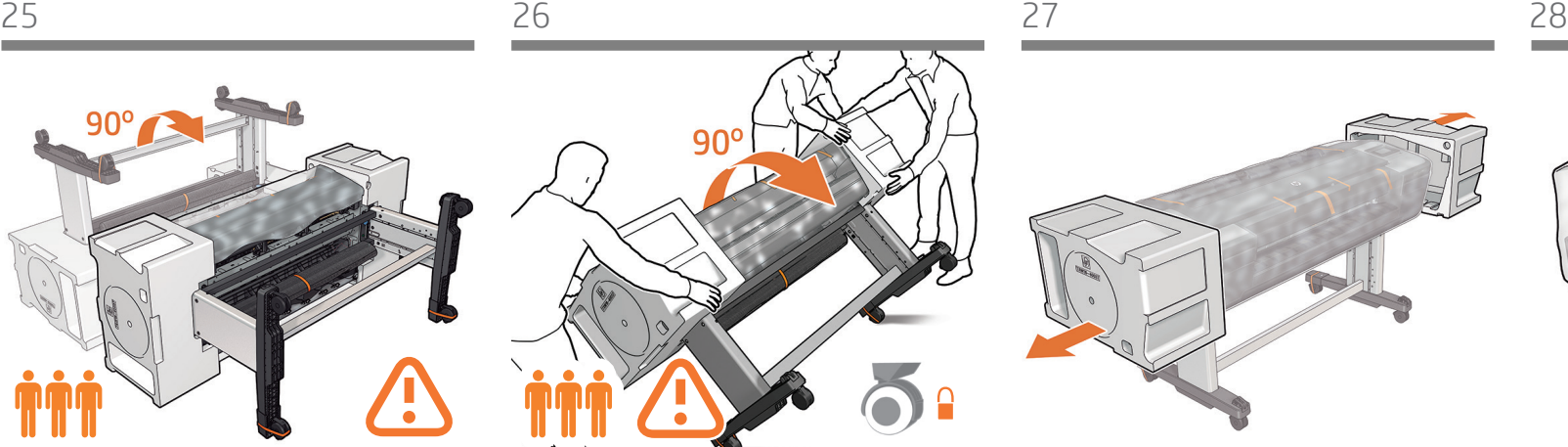

Hold produktet i endestykkerne af skum, og rotér det, indtil det står på benene, og alle fire hjul har kontakt med gulvet. T1700 vejer 88,9 kg (196 lbs) og T1700dr 89,4 kg (197,1  $\lfloor h \varsigma \rfloor$ .

Κρατήστε το προϊόν από τα πλευρικά κομμάτια του φελιζόλ και περιστρέψτε το έως ότου σταθεί σε όρθια θέση, έχοντας και τους τέσσερις τροχούς σε επαφή με το δάπεδο. Το T1700 ζυγίζει 88,9 kg (196 lb) και το T1700dr ζυγίζει 89,4 kg (197,1 lb).

Ürünü uçlardaki köpük parçalardan tutun ve dört ayak da yere temas edecek şekilde ayağa kaldırın. T1700, 88,9 kg (196 lb) ve T1700dr, 89,4 kg (197.1 lb) ağırlığındadır.

Produkt uchopte za koncové pěnové části a pokračujte v otáčení, dokud nebude stát na podstavách a všechna čtyři kolečka se nebudou dotýkat podlahy. T1700 váží 88,9 kg a T1700dr 89,4 kg.

Chwyć urządzenie za końcowe elementy styropianowe i przechylaj produkt, aż stanie na stopkach, a cztery kółka zetkną się z podłogą. Model T1700 waży 88,9 kg (196 funtów), a model T1700dr waży 89,4 kg (197,1 funta).

Chyťte výrobok za penové koncové časti a otáčajte ho, kým nebude stáť na nohách a kým sa všetky štyri kolieska nebudú dotýkať podlahy. T1700 váži 88,9 kg (196 libier) a T1700dr 89,4 kg (197,1 libier).

Держа продукт за пенопластовые концевые накладки, продолжайте переворачивать его, пока он не встанет на ножки и все четыре колеса не коснутся пола. Модель T1700 весит 88,9 кг (196 фунтов), а модель T1700dr — 89,4 кг (197,1 фунтов).

Өнімді көбіктің шеткі бөліктерінен ұстаңыз және барлық төрт дөңгелегі еденге жанасып аяқтарына тірелгенше бұраңыз. T1700 құрылғысының салмағы 88,9 кг (196 фунт) және T1700dr — 89,4 кг (197,1 фунт).

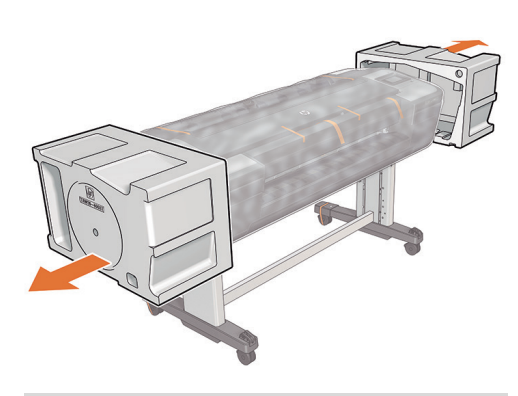

Fjern endestykkerne.

Αφαιρέστε τα πλευρικά κομμάτια του φελιζόλ.

Uçlardaki köpük parçalarını çıkarın.

Odeberte koncové pěnové části.

Zdejmij boczne elementy styropianowe.

Odstráňte penové koncové časti.

Снимите концевые накладки.

Пенопласттың шеткі бөліктерін шешіңіз.

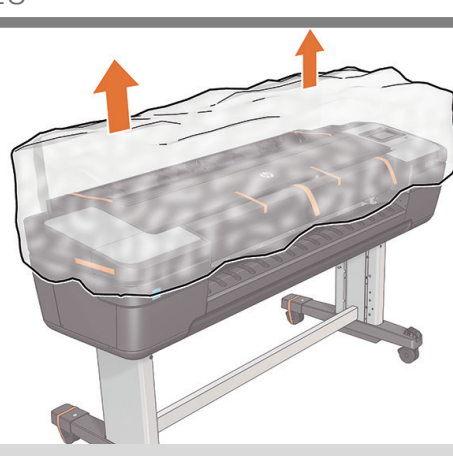

Fjern den transparente tildækning fra printeren.

Αφαιρέστε το διαφανές κάλυμμα από τον εκτυπωτή.

## Şeffaf örtüyü yazıcıdan çıkarın.

Sejměte z tiskárny průhledný obal.

Zdejmij z drukarki przezroczystą powłokę.

Z tlačiarne odstráňte priehľadný obal.

Снимите прозрачный чехол с принтера.

Өнімнен мөлдір жабуды шешіңіз.

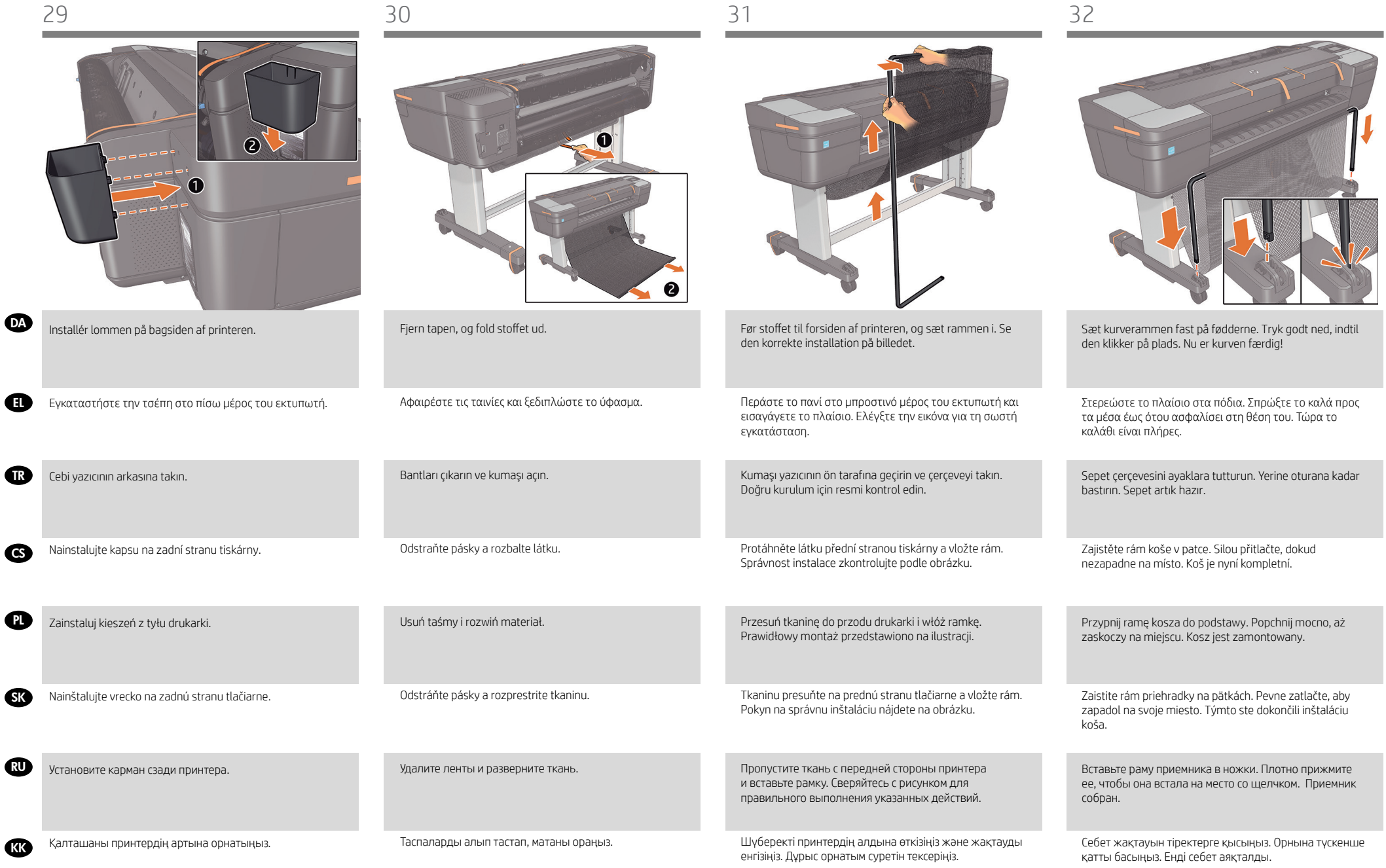

33 34 35

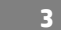

- DA Opsæt printeren
- **ει** Εγκατάσταση του εκτυπωτή
- TR Yazıcıyı kurma
- **cs** Nastavení tiskárny
- PL Zainstaluj drukarkę
- SK Inštalácia tlačiarne
- RU Установка принтера
- KK Басып шы ғар ғышты орнат ыңыз

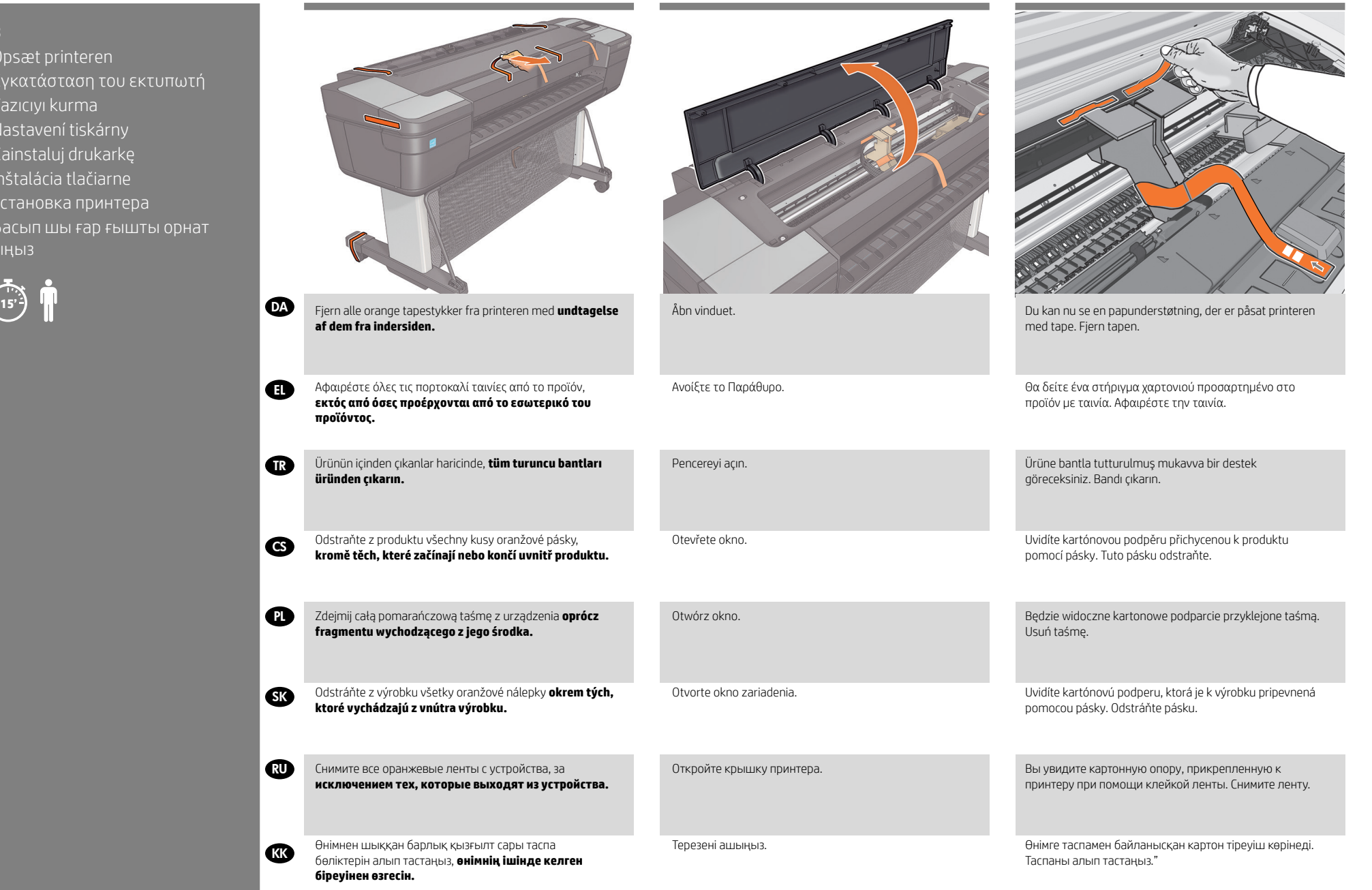

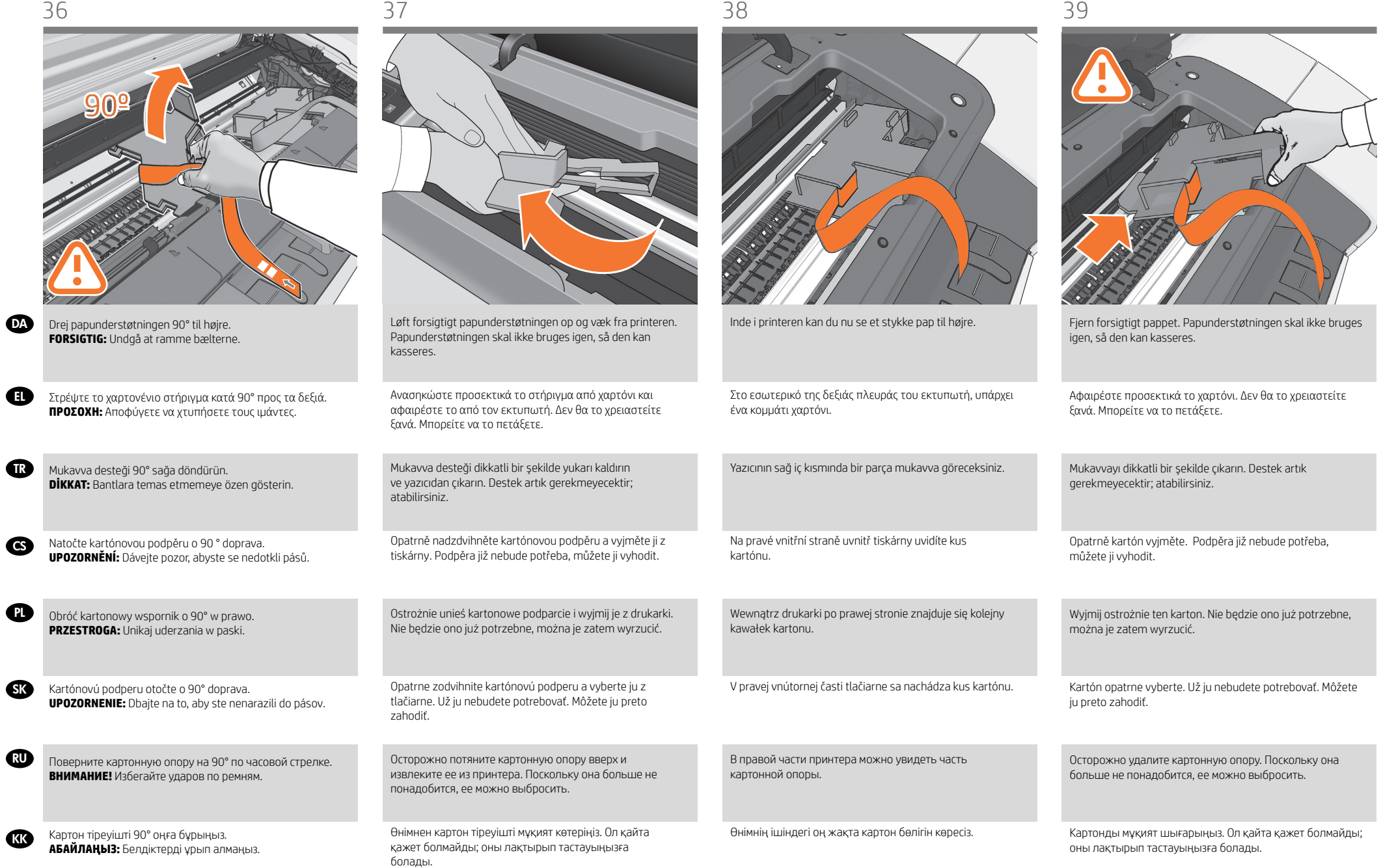

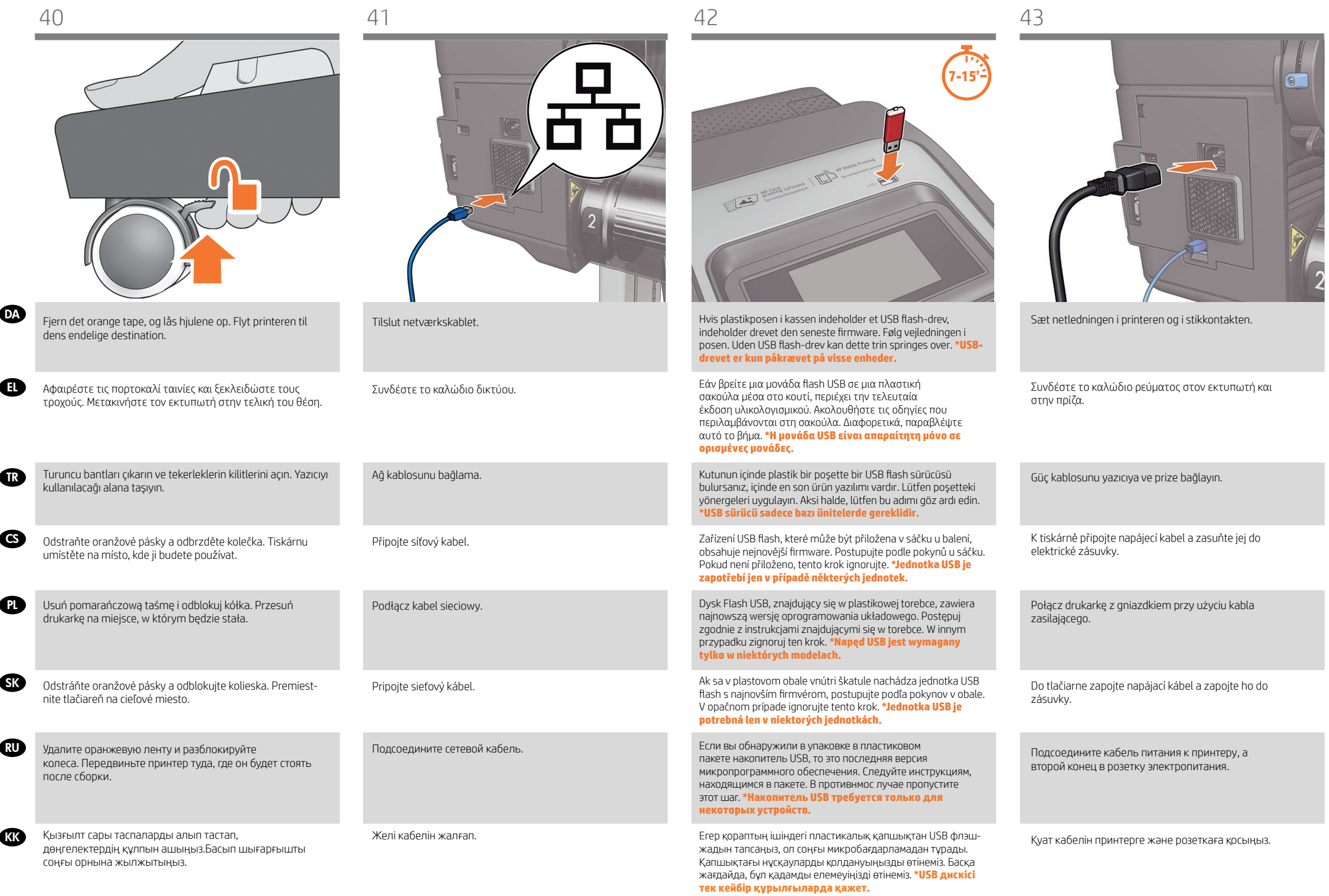

**PL** 

**SR** 

RU

**KK** 

 $\blacksquare$ 

CS

EL

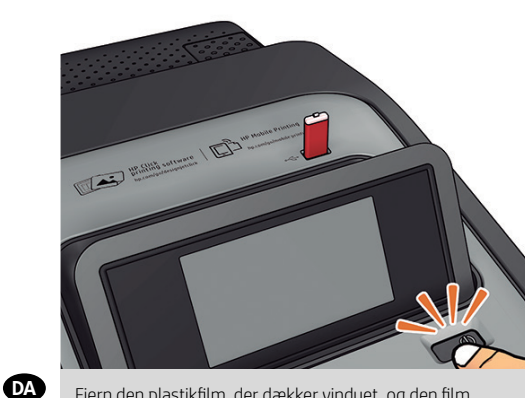

Fjern den plastikfilm, der dækker vinduet, og den film, der dækker frontpanelet (LCD-display). Når alle kabler er tilsluttet, kan du tænde printeren.

Αφαιρέστε το διαφανές πλαστικό που καλύπτει το παράθυρο και το διαφανές πλαστικό που καλύπτει τον μπροστινό πίνακα (οθόνη LCD). Όταν συνδεθούν όλα τα καλώδια, ενεργοποιήστε τον εκτυπωτή.

Pencerenin üstündeki ve ön paneldeki (LCD ekran) plastik filmleri çıkarın. Tüm kablolar bağlandığında, yazıcıyı açın.

Sundejte plastovou fólii chránící průhledný kryt a plastovou fólii chránící přední panel (displej). Jakmile jsou všechny kabely připojené, zapněte tiskárnu.

Zdejmij plastikowe osłony z okna i panelu przedniego (wyświetlacza LCD). Gdy wszystkie kable będą podłączone, włącz drukarkę.

Odstráňte plastovú fóliu zakrývajúcu okno a plastovú fóliu zakrývajúcu predný panel (displej LCD). Po pripojení všetkých káblov zapnite tlačiareň.

Удалите пластиковую пленку с верхней крышки, а также с жидкокристаллического экрана на передней панели. После подключения всех кабелей включите принтер.

Терезені жауып тұрған пластикалық қабықшаны және тақтаның алдыңғы бетіндегі пластикалық қабықшаны (СК дисплей) алып тастаңыз. Барлық кабельдер қосылса, принтерді қосыңыз.

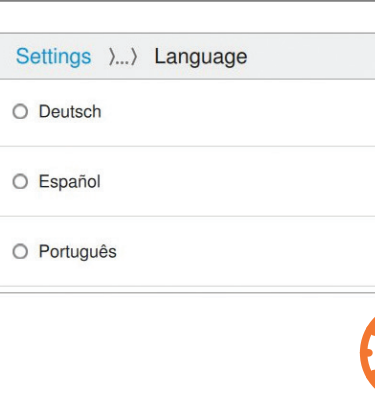

HP-logoet vises på frontpanelet. Vent et øjeblik. Du blive herefter bedt om at vælge sprog for printeren. Hvis USB flash-drev findes skal instruktionerne på panelet følges.

Στον μπροστινό πίνακα, εμφανίζεται το λογότυπο της HP. Πρέπει να περιμένετε λίγο. Θα σας ζητηθεί να επιλέξετε τη γλώσσα του εκτυπωτή. Εάν βρείτε μια μονάδα flash USB, ακολουθήστε τις οδηγίες που εμφανίζονται στον μπροστινό πίνακα.

Ön panelde HP logosu belirmeye başlar. Lütfen bir süre bekleyin. Sonra yazıcının dilini seçmeniz istenir. USB flaş sürücü bulunursa, ön paneldeki talimatları izleyin.

Na předním panelu se zobrazí logo HP. Chvíli počkejte. Potom budete vyzváni k výběru jazyka tiskárny. Pokud tiskárna detekuje připojený USB flash disk, postupujte podle pokynů na předním panelu.

Na panelu przednim wyświetla się logo HP. Zaczekaj chwilę. Pojawi się monit o wybranie języka drukarki. Jeżeli nośnik USB zostanie wykryty, wykonaj instrukcje, które pojawią się na przednim panelu.

Na prednom paneli sa objaví logo HP. Chvíľu počkajte. Potom budete vyzvaní na výber jazyka tlačiarne. Po nájdení jednotky USB flash postupujte podľa pokynov na prednom paneli.

На передней панели появится эмблема HP. Подождите некоторое время. После этого появится сообщение с предложением выбрать язык. Если обнаружен накопитель USB, следуйте инструкциям на передней панели.

Тақтаның алдыңғы жағында HP логотипі пайда болады. Бірнеше уақыт күтуіңізді өтінеміз. Сізге өнім тілін таңдау ұсынылады. Егер USB драйвы табылса, алдыңғы панельдегі нұсқауларды орындаңыз.

## **4**

Indstilling af printhoved og patron DA

- **ει** Ρύθμιση κεφαλής εκτύπωσης και δοχείων μελανιού
- Yazıcı kafası ve kartuş kurulumu TR
- **G**) Nainstalujte tiskové hlavy a kazety
- Skonfiguruj głowicę drukującą i PL wkład atramentowy
- so Inštalácia tlačovej hlavy a kazety s atramentom
- Настройка печатающих головок RU и картриджей.
- Баспа басы және картридж KK параметрлері

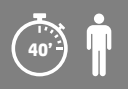

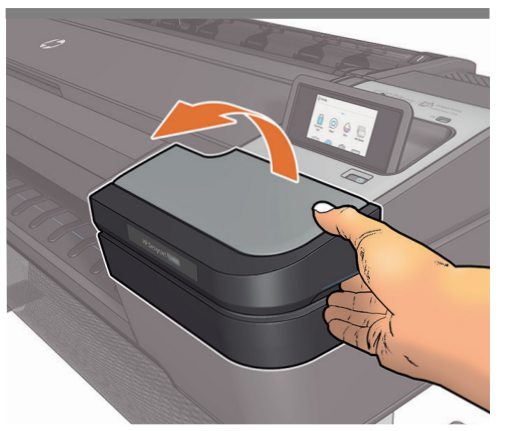

Når du på frontpanelet bliver bedt om at sætte blækpatronerne i, skal du åbne blækpatrondækslet på højre side.

Όταν εμφανιστεί το σχετικό μήνυμα στον μπροστινό πίνακα για να εισαγάγετε τα δοχεία μελάνης, ανοίξτε το δεξί κάλυμμα των δοχείων μελάνης.

Mürekkep kartuşlarını takmanız ön paneldeki mesajla istendiğinde, sağ taraftaki mürekkep kartuşu kapağını açın.

Po zobrazení výzvy na předním panelu k vložení tiskových kazet otevřete kryt inkoustové kazety na pravé straně.

Gdy na panelu sterowania pojawi się monit zachęcający do wprowadzenia kaset z atramentem, otwórz pokrywę kasety z atramentem po prawej stronie.

Keď sa na prednom paneli zobrazí výzva, aby ste vložili atramentové kazety, otvorte kryt atramentových kaziet na pravej strane.

После появления на передней панели запроса вставки картриджей с чернилами откройте правую крышку отсека чернильных картриджей.

Алдыңғы панельде сия картриджерін енгізу сұралған кезде оң жақ сия картриджі қақпағын ашыңыз.

44 **45** 45

EL

TR

**CS** 

PL

SK

RU

**CKK** 

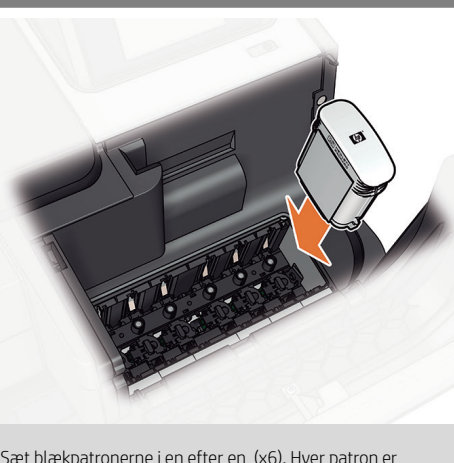

Sæt blækpatronerne i en efter en (x6). Hver patron er markeret med sin egen farve og må kun sættes ind i indsatsen med samme farve. Undgå at berøre ben, stifter eller kredsløb.

Τοποθετήστε τα δοχεία μελανιού ένα-ένα (x6). Κάθε δοχείο φέρει μια ένδειξη με το δικό της χρώμα και πρέπει να τοποθετείται μόνο στην υποδοχή του ίδιου χρώματος. Αποφύγετε να αγγίζετε τους πείρους, τις επαφές ή τα κυκλώματα.

Mürekkep kartuşlarını teker teker takın (x6). Her kartuş kendi rengiyle işaretlenmiştir ve mutlaka aynı renkteki yuvaya takılmalıdır. Pim, kablo ve devrelere dokunmayın.

Inkoustové kazety vkládejte po jedné (x6). Každá kazeta je označena příslušnou barvou a je nutné ji vložit pouze do slotu stejné barvy. Nedotýkejte se výstupků, kontaktů ani obvodů.

Zainstaluj wkłady atramentowe jeden po drugim (x6). Każdy wkład jest oznaczony odpowiednim kolorem atramentu i powinien być instalowany w gnieździe o tym samym kolorze. Nie dotykaj styków, przewodów ani obwodów.

Kazety s atramentom vkladajte po jednej (x6). Každá kazeta je označená svojou farbou a mali by ste ju vložiť iba do zásuvky rovnakej farby. Nedotýkajte sa kolíkov, vodičov ani obvodov.

Вставляйте картриджи с чернилами по одному (x6). Каждый картридж имеет собственную цветовую маркировку и должен вставляться только в гнездо того же цвета. Избегайте прикосновения к контактам, проводам или цепям.

Сия картридждерді біреуден салыңыз (x6). Әрбір картридж өзінің түсімен белгіленген және тек қана сол түстің ұяшығына салынуы керек. Түймелерге, жетекшілерге немесе схемаларға тиюді болдырмаңыз.

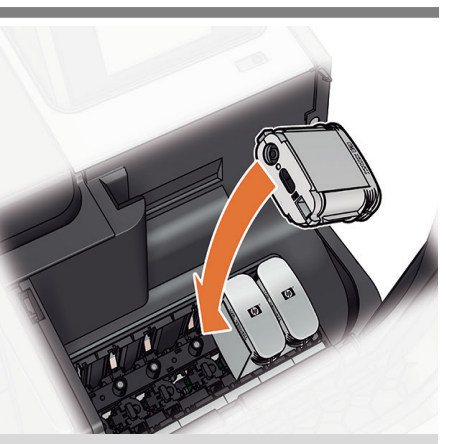

Patronerne skal sættes i, så de vender korrekt: Blækudgangen i patronen skal møde blækindgangen i indsatsen. Skub patronen ind i indsatsen, indtil den klikker på plads. Luk patrondækslet.

Τα δοχεία πρέπει να είναι τοποθετημένα με σωστό τρόπο: η έξοδος μελανιού του δοχείου πρέπει να ακουμπά στην είσοδο μελανιού της υποδοχής. Ωθήστε την κασέτα μέσα στην υποδοχή μέχρι να ασφαλίσει στη θέση της με ήχο κλικ. Κλείστε το κάλυμμα των δοχείων.

Kartuşların doğru şekilde takılması gereklidir: kartuştaki mürekkep çıkış yeri yuvadaki mürekkep giriş yuvasına karşılık gelmelidir. Kartuşu yerine oturana kadar yuvaya itin. Kartuşların kapağını kapatın.

Tiskové kazety musí být při vkládání orientovány správným směrem: výstupní inkoustový konektor kazety musí dosednout na vstupní inkoustový konektor ve slotu. Zasuňte kazetu do slotu tak, aby zaklapla na místo. Zavřete přístupový kryt.

Wkłady atramentowe muszą być prawidłowo zainstalowane: wylot atramentu we wkładzie powinien się stykać z wlotem atramentu w gnieździe. Wsuń wkład atramentowy w gniazdo i dociśnij aż do zatrzaśnięcia we właściwym położeniu. Zamknij osłonę wkładów drukujących.

Kazety musíte vkladať správnym spôsobom: výstup na atrament na kazete by sa mal spojiť so vstupom na atrament v zásuvke. Zatlačte na kazetu, aby s kliknutím zapadla do zásuvky. Zatvorte kryt priestoru na kazety.

Картриджи необходимо вставлять правильной стороной: выпускное отверстие картриджа должно располагаться напротив впускного отверстия гнезда. Вставьте картридж в гнездо и нажмите на него, чтобы он встал на место со щелчком. Закройте дверцу доступа к картриджам.

Картридждер тура айналасына қойылуы керек: сияның картриджге берілуі ұяшықтағы сияның кіру жолына сәйкес болуы керек. Картриджді орнына түскенше ұясына итеріңіз. Картридж қақпақтарын жабыңыз.

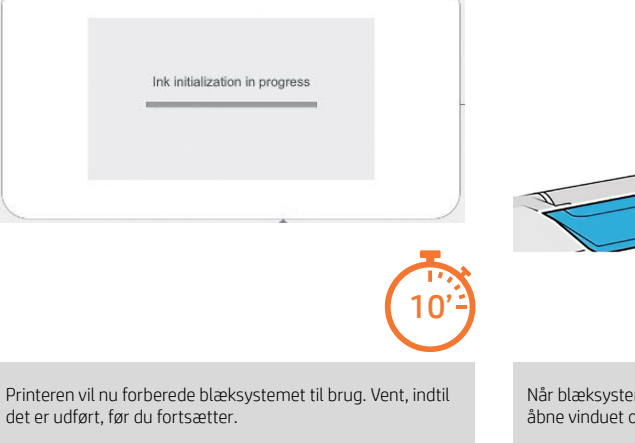

Ο εκτυπωτής θα αρχίσει να προετοιμάζει το σύστημα μελανιού για χρήση. Περιμένετε μέχρι να ολοκληρωθεί για να μπορέσετε να συνεχίσετε.

Yazıcı mürekkep sistemini kullanıma hazırlayacaktır. Devam etmeden önce işlemin tamamlanmasını bekleyin.

Tiskárna začne připravovat inkoust k použit. Počkejte prosím na dokončení tohoto procesu, abyste mohli pokračovat.

Drukarka przygotuje teraz atrament do użycia. Przed wykonaniem dalszych czynności poczekaj na zakończenie operacji.

Tlačiareň pripraví atramentový systém na používanie. Počkajte na dokončenie, potom môžete pokračovať.

Принтер начнет подготовку системы подачи чернил к использованию. Дождитесь завершения операции, прежде чем продолжить.

Басып шығарғыш енді пайдалану үшін сия жүйесін дайындайды. Жалғастырмас бұрын оның аяқталғанын күтіңіз.

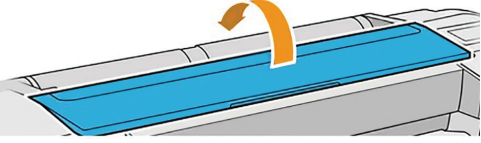

Når blæksystemet er klar, beder frontpanelet dig om at åbne vinduet og printhoveddækslet.

Όταν το σύστημα μελάνης είναι έτοιμο, στον μπροστινό πίνακα θα εμφανιστεί μήνυμα που σας ζητάει να ανοίξετε το παράθυρο και το κάλυμμα των κεφαλών εκτύπωσης.

Mürekkep sistemi hazır olduğunda, ön paneldeki mesajla pencereyi ve yazıcı kafası kapağını açmanız istenecektir.

Až bude připraven systém inkoustu, na předním panelu se zobrazí výzva k otevření okna a krytu tiskové hlavy.

Gdy system atramentu będzie gotowy, na panelu sterowania pojawi się monit o otworzenie okienka i pokrywy głowicy drukującej.

Keď bude atramentový systém pripravený, predný panel zobrazí výzvu, aby ste otvorili okno a kryt tlačových hláv.

Когда система подачи чернил будет готова к использованию, на передней панели появится запрос открытия окна и крышки печатающей головки.

Сия жүйесі дайын болған кезде алдыңғы панельде терезені және баспа басының қақпағын ашу сұралады.

PL

схемаларға тиюді болдырмаңыз.

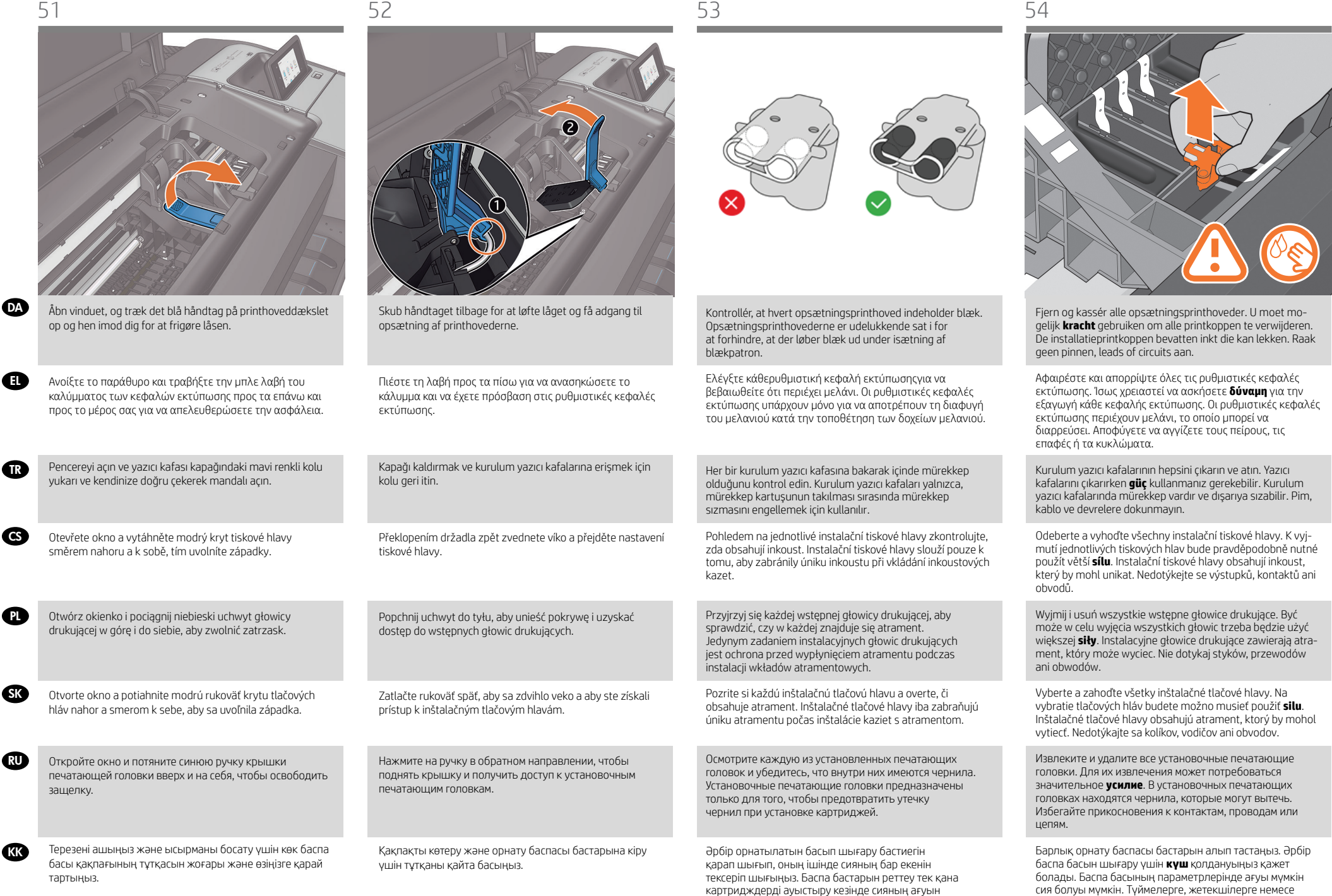

болдырмауға арналады.

PL

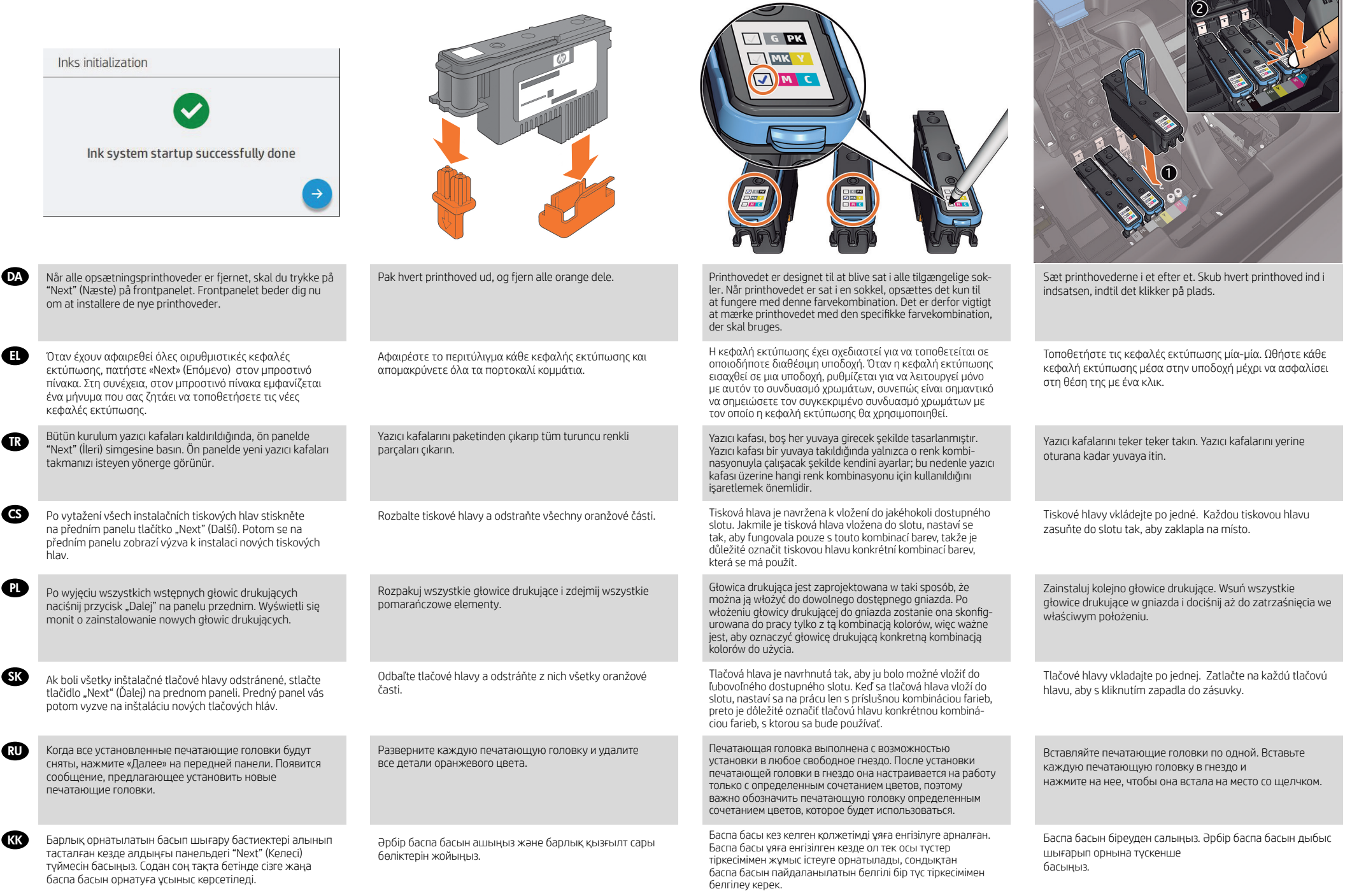

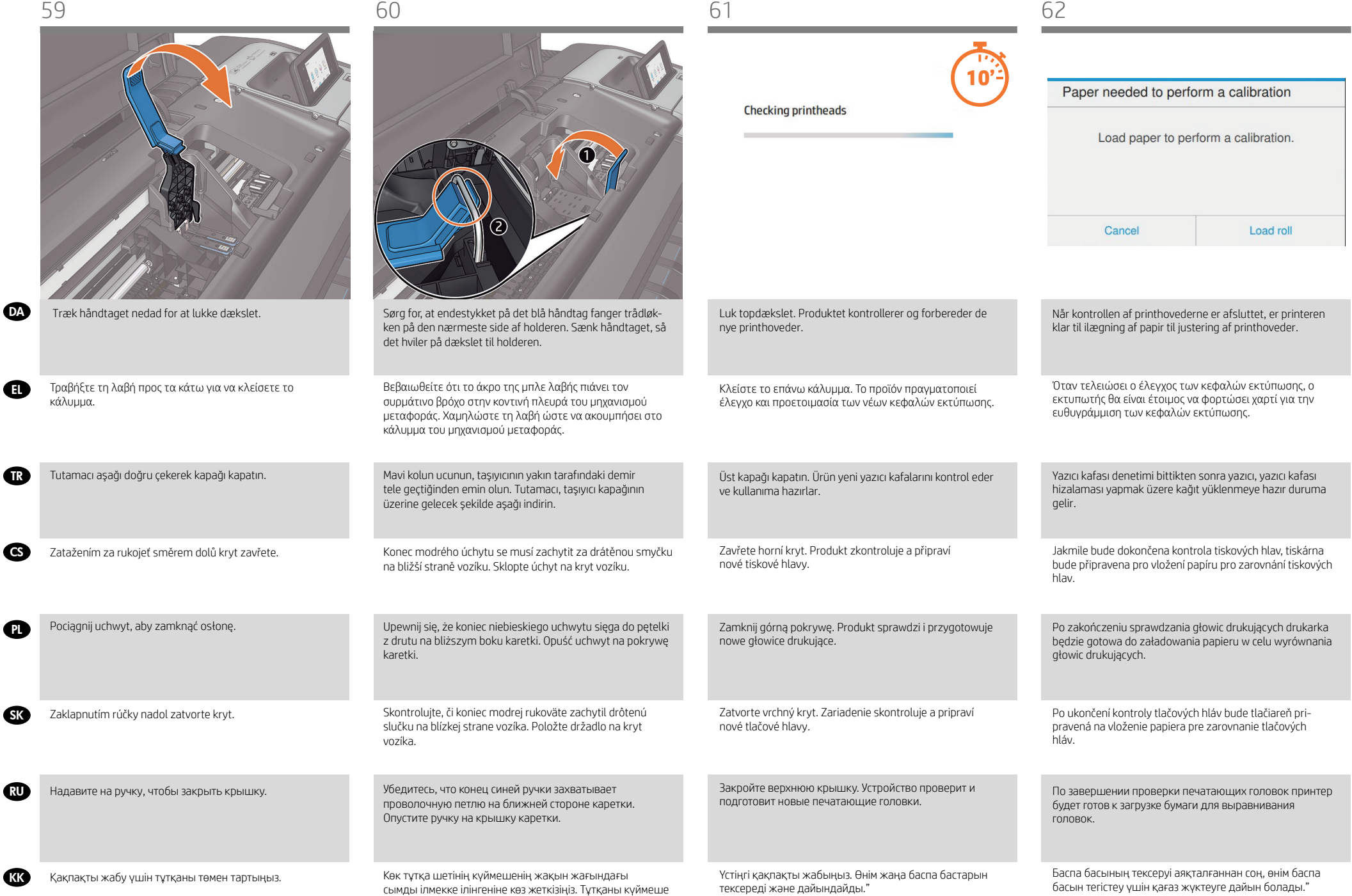

қақпағының қалған бөлігіне түсіріңіз.

EL

rullepapir.

Συνιστάται η χρήση ρολού χαρτιού.

gerekir. Rulo kağıt önerilir.

PL

papír.

**SK** 

RU

**KK** 

TR

CS

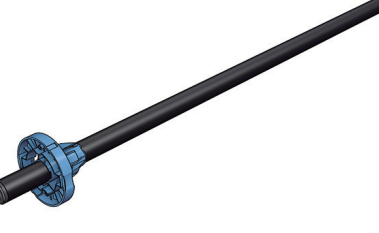

Når frontpanelet beder dig om at ilægge papir til justering af printhoveder: Tag spindlen, som leveres i sin egen kasse, og brug den til at lægge papir i første gang. **Bemærk! J**ustering af printhoveder kræver papir med en bredde på mindst 381 mm. Det anbefales at bruge

Όταν στον μπροστινό πίνακα εμφανιστεί ένα μήνυμα που σας ζητά να τοποθετήσετε χαρτί για ευθυγράμμιση των κεφαλών εκτύπωσης: Χρησιμοποιήστε τον άξονα που για να τοποθετήσετε το χαρτί για πρώτη φορά. **Σημείωση:** για την ευθυγράμμιση των κεφαλών εκτύπωσης απαιτείται χαρτί πλάτους τουλάχιστον 15 in (381mm).

Ön panelde yazıcı kafası hizalaması için kağıt yüklemeniz istendiğinde: Ayrı gelen silindiri alıp, bu silindiri kullanarak ilk kağıdınızı yükleyin. **Not:**  yazıcı kafası hizalaması için en az 15 inç (381 mm) genişliğinde kağıt

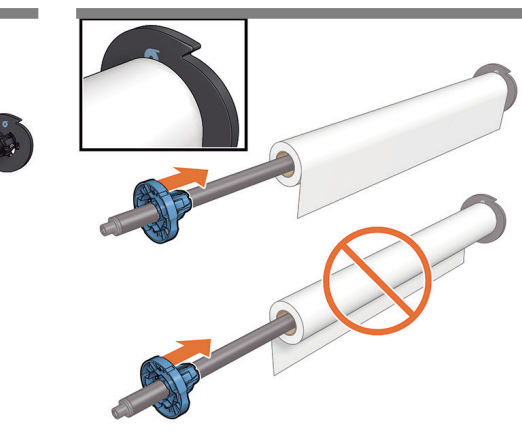

Fjern den blå aftagelige stopper på spindlen, hvis den er sat på. Ilæg rullen på spindlen som angivet på billedet.

Εάν η μπλε αφαιρούμενη ασφάλεια βρίσκεται επάνω στον άξονα, αφαιρέστε την. Τοποθετήστε το ρολό στον άξονα περιστροφής, όπως φαίνεται στην εικόνα.

Çıkarılabilir mavi durdurma çarkı silindirin üzerindeyse, çıkarın. Ruloyu resimde gösterildiği gibi mile takın.

Je-li na vřetenu nasazena modrá odnímatelná zarážka, sejměte ji. Vložte roli do vřetena, jak je popsáno na obrázku.

Zdejmij niebieski ogranicznik, jeśli znajduje się na trzpieniu. Załaduj rolę na trzpień zgodnie z ilustracją.

Ak sa na hriadeli nachádza modrá odnímateľná zarážka, odoberte ju. Nasuňte kotúč na rotačnú časť, ako je naznačené na obrázku.

Если на оси имеется съемный стопор синего цвета, удалите его. Загрузите рулон на шпиндель, как показано на рисунке.

Егер көк алмалы-салмалы шеті шпиндельде болса, оны жойыңыз. Орамды кескінде көрсетілгендей ұршыққа жүктеңіз.

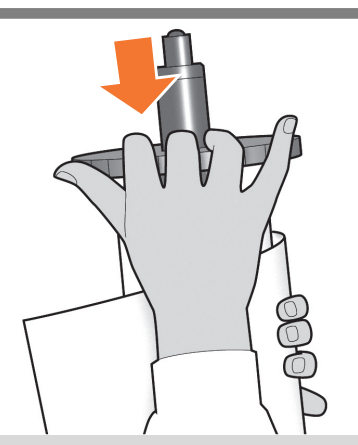

Sæt den aftagelige stopper på spindlen for at holde rullen på plads. Skub den aftagelige stopper mod rullen, så langt det ermuligt.

**Der må ikke være luft mellem stopperen og papiret.**

Προσθέστε την αφαιρούμενη ασφάλεια στον άξονα για να συγκρατεί το ρολό στη θέση του. Ωθήστε την αφαιρούμενη ασφάλεια προς το ρολό, όσο το δυνατόν περισσότερο. **Δεν πρέπει να υπάρχει κανένα κενό μεταξύ της ασφάλειας και του χαρτιού.**

Ruloyu sabitlemek için çıkarılabilir durdurma çarkını silindire takın. Çıkarılabilir durdurma çarkını ruloya doğru gidebildiği kadar itin. **Durdurma çarkı ile kağıt arasında boşluk olmamalıdır.**

Nekonečný papír zajistěte na vřetenu připevněním odnímatelné zarážky. Odnímatelnou zarážku posuňte co nejvíce k okraji nekonečného papíru. **Mezi zarážkou a papírem nesmí zůstat žádná mezera.**

W celu utrzymania roli papieru w prawidłowym położeniu dołącz zdejmowany ogranicznik. Dosuń zdejmowany ogranicznik do roli papieru tak daleko, jak to możliwe. **Między ogranicznikiem a brzegiem**

**papieru nie może być przerwy.**

Nasunutím odnímateľnej zarážky na hriadeľ zaistite kotúč na mieste. Odnímateľnú zarážku posuňte čo najviac ku kotúču. **Medzi zarážkou a papierom by nemala ostať žiadna medzera.**

Установите съемный стопор обратно на ось, чтобы закрепить рулон. Передвиньте съемный стопор в направлении рулона до упора.

**После этого между стопором и бумагой не должно остаться зазора.**

Рулонды орнында сақтау үшін алынбалы шетін шпиндельге қосыңыз. Мүмкіндігінше, рулондағы алынбалы шетіне басыңыз. **Орын мен қағаз арасында саңылау болмауы керек.**

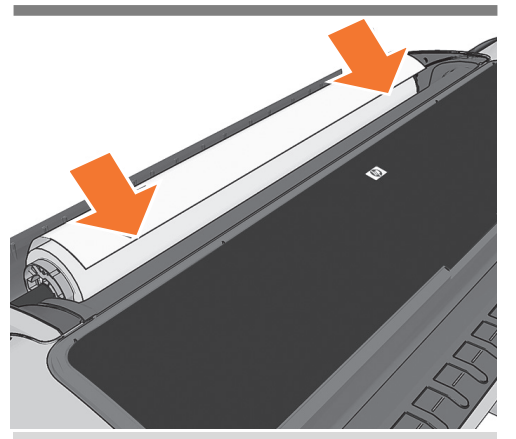

Fra fronten af printeren placeres spindlen nu i den.

Τοποθετήστε τον άξονα στον εκτυπωτή από την μπροστινή πλευρά του εκτυπωτή.

Yazıcının ön kısmından, silindiri yazıcıya yerleştirin.

Vložte vřeteno z přední strany do tiskárny.

Włóż trzpień obrotowy z przodu drukarki.

Z prednej časti tlačiarne vložte hriadeľ do tlačiarne.

С передней части принтера вставьте ось в принтер.

Өнімнің алдыңғы жағынан өнімді шпиндельге орналастырыңыз.

Kiedy na panelu przednim zostanie wyświetlony monit o załadowanie papieru do wyrównania głowicy drukującej: Wyjmij trzpień obrotowy i użyj go do załadowania papieru po raz pierwszy. **Uwaga:** Do wyrównywania głowic drukujących wymagany jest papier o

szerokości przynajmniej 381 mm. Zalecany jest papier w roli.

Když se na předním panelu zobrazí výzva k vložení papíru pro zarovnání tiskových hlav: Vezměte vřeteno a použijte je k prvnímu vložení papíru. **Poznámka:** K zarovnání tiskových hlav je potřeba papír o šíři alespoň 381 mm (15 palců). Doporučujeme použít nekonečný

Po zobrazení výzvy na prednom paneli, aby ste vložili papier na zarovnanie tlačovej hlavy: pomocou hriadeľa prvýkrát vložte papier. **Pastaba:** spausdinimo galvutei sulygiuoti būtinas bent 381 mm (15 colių) pločio popierius. Rekomenduojamas ruloninis popierius.

Когда на передней панели появится сообщение с предложением загрузить бумагу для выравнивания печатающих головок: возьмите ось и используйте ее для первой загрузки бумаги. **Примечание.** Для выравнивания печатающих головок требуется бумага шириной не менее 381 мм (15 дюйм). Рекомендуется рулонная бумага.

Алдыңғы тақтада баспа басын тегістеу үшін кағаз жүктеуге мұқтаждық пайда болған кезде: шпиндельді алыңыз және оны алғашқы рет қағаз жүктеу үшін қолданыңыз. **Ескерту:** баспа басын түзету үшін кемінде 15 дюйм (381 мм) енді қағаз талап етіледі. Рулон қағаз қолдануға кеңес беріледі.

 $\boldsymbol{\Omega}$ 

EL

**PL** 

**SK** 

RU

KK

TR

CS

rullepapir.

papír.

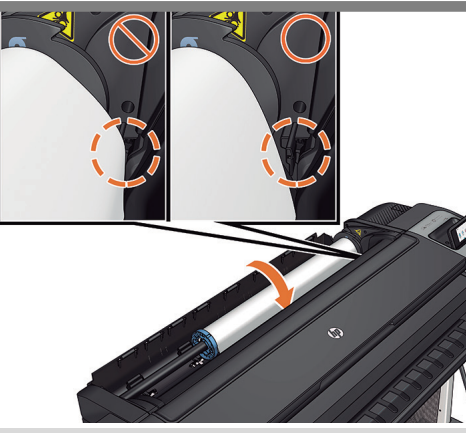

Før den forreste kant af papiret frem og ind i printeren, indtil den selv tager fat i det. Undgå at sætte rullepapiret ind i arksektionen. **Bemærk:** Luk ikke rulledækslet, før frontpanelet giver dig besked om det.

Εισαγάγετε το μπροστινό άκρο του χαρτιού μέσα στον εκτυπωτή μέχρι ο εκτυπωτής να το συγκρατήσει. Μην τοποθετείτε το ρολό χαρτιού στην υποδοχή κομμένου φύλλου. **Σημείωση:** μην κλείνετε το κάλυμμα ρολού μέχρι να εμφανιστεί το σχετικό μήνυμα στον μπροστινό πίνακα.

Kağıdın ön ucunu yazıcı alıp tutana kadar yazıcıya besleyin. Rulo kağıdını kesilmiş sayfa yuvasına sokmayın. **Not:** ön panelde rulo kapağını kapatmanız istenmeden rulo kapağını kapatmayın.

Vstupní hranu papíru podávejte do tiskárny, dokud ji tiskárna neuchopí. Nevkládejte nekonečný papír do cesty pro jednotlivé listy. **Poznámka:** Nezavírejte kryt role, dokud k tomu nebudete vyzváni na předním panelu.

Wsuwaj krawędź wiodącą papieru do drukarki, aż urządzenie chwyci papier. Nie wkładaj papieru w roli do szczeliny na cięte arkusze. **Uwaga:** Nie zamykaj pokrywy roli aż do wyświetlenia powiadomienia na panelu przednim.

Predný okraj papiera vkladajte do tlačiarne, kým ho tlačiareň nezachytí. Kotúč papiera nevkladajte do otvoru na odrezanie hárka. **Poznámka.** Nezatvárajte kryt kotúča, kým vás na to neupozorní predný panel.

Вставьте передний край бумаги в принтер и проталкивайте ее вперед, пока она не будет захвачена принтером. Не вставляйте рулонную бумагу в гнездо обрезки листа. **Примечание.** Не закрывайте крышку рулона пока на передней панели не появится уведомление.

Қағаздың жетекші шеті оны өнім ұстағанға дейін өнімге береді. Орама қағазды парақ беттер салынатын ұяшыққа салмаңыз. **Ескерту:** Алдыңғы тақта сізді хабарландырғанға дейін рулон қақпағын жаппаңыз.

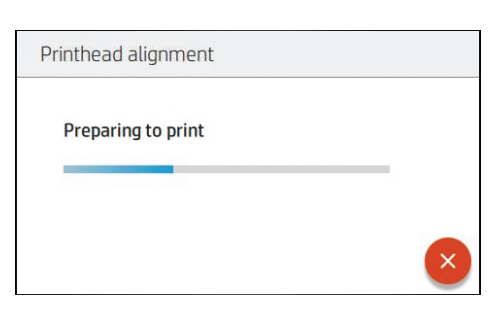

Printeren fortsætter med at justere printhovederne. Denne proces involverer udskrivning, og der er derfor behov for papir med en lige forkant. **Bemærk!** Justering af printhoveder kræver papir med en bredde på mindst 381 mm. Det anbefales at bruge

Ο εκτυπωτής θα προχωρήσει στην ευθυγράμμιση των κεφαλών εκτύπωσης. Κατά τη διαδικασία αυτή εκτελείται εκτύπωση και, συνεπώς, πρέπει να χρησιμοποιήσετε χαρτί με ίσιο μπροστινό άκρο. **Σημείωση:** για την ευθυγράμμιση των κεφαλών εκτύπωσης απαιτείται χαρτί πλάτους τουλάχιστον 15 in (381mm). Συνιστάται η χρήση ρολού χαρτιού.

Yazıcı, yazıcı kafalarının hizalanmasına geçecektir. Bu işlemde yazdırma yapılacağından ön kenarı düz bir kağıt kullanılması gerekir. **Not:** yazıcı kafası hizalaması için en az 15 inç (381 mm)

Tiskárna bude pokračovat zarovnáním tiskových hlav. Tento proces zahrnuje tisk, proto je nutné použít papír s rovnou vstupní hranou. **Poznámka:** K zarovnání tiskových hlav je potřeba papír o šíři alespoň 381 mm (15 palců). Doporučujeme použít nekonečný

Drukarka rozpocznie wyrównywanie głowic drukujących. Ten proces obejmuje drukowanie i wymaga papieru z prostą krawędzią wiodącą. **Uwaga:** Do wyrównywania głowic drukujących wymagany jest papier o szerokości przynajmniej

Spausdintuvas tęs spausdinimo galvučių lygiavimą. Šio proceso metu spausdinama, todėl reikalingas popierius su tiesiai nukreipiančiu kraštu. **Pastaba:** spausdinimo galvutei sulygiuoti būtinas bent 381 mm (15 colių) pločio popierius. Rekomenduoja-

После этого начнется выравнивание печатающих головок. Этот процесс включает печать, поэтому для него требуется бумага с ровным передним краем. Примечание. Для выравнивания печатающих головок требуется бумага

genişliğinde kağıt gerekir. Rulo kağıt önerilir.

381 mm. Zalecany jest papier w roli.

mas ruloninis popierius.

бумага.

кеңес беріледі.

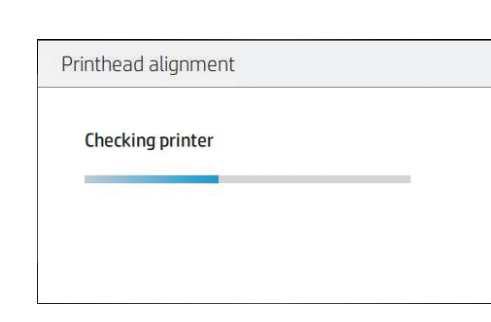

Frontpanelet viser en række meddelelser, der viser forløbet for justering af printhovedet. Der er ingen grund til at gøre noget, før justeringen er gennemført.

Στον μπροστινό πίνακα θα εμφανιστεί μια σειρά μηνυμάτων που παρουσιάζουν την πρόοδο της ευθυγράμμισης των κεφαλών εκτύπωσης. Δεν χρειάζεται να κάνετε κάποια ενέργεια μέχρι να ολοκληρωθεί η ευθυγράμμιση.

Ön panelde yazıcı kafası hizalama işlemi ile ilgili bir dizi mesaj görünür. Hizalama bitene kadar bir şey yapmanıza gerek yoktur.

Na předním panelu se zobrazí řada zpráv, které znázorňují postup zarovnání tiskových hlav. Není nutné provádět další akce, dokud nebude dokončeno zarovnání.

Na panelu przednim wyświetlane będą kolejne komunikaty informujące o postępie w wyrównywaniu głowic drukujących. Nie musisz podejmować żadnych działań aż do zakończenia wyrównywania.

Na prednom paneli sa budú zobrazovať hlásenia ukazujúce priebeh zarovnávania tlačových hláv. Až do dokončenia zarovnávania nie je potrebné vykonať žiadny úkon.

Na prednom paneli sa budú zobrazovať hlásenia ukazujúce priebeh zarovnávania tlačových hláv. До завершения выравнивания никаких действий предпринимать не нужно.

Алдыңғы тақтада баспа басының түзету процесін көрсететін бірқатар хабарларды көрсетеді. Туралау аяқталғанша ешбір әрекет орындаудың қажеті жоқ."

20

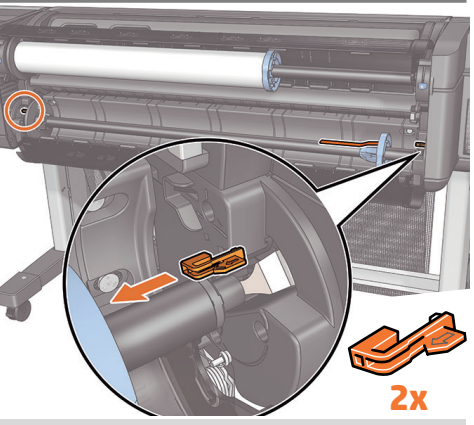

**Kun HP DesignJet T1700dr-printer:** lægning af papir for nedre rulle Stil dig bag printeren og fjern de orange stoppere fra hver ende af spindlen. **Bemærk!** Det er ikke nødvendigt at montere den anden rulle for at tage printeren i brug.

**Μόνο στον εκτυπωτή HP DesignJet T1700dr:** Τοποθέτηση μέσων εκτύπωσης για το κάτω ρολό Αφαιρέστε από την πίσω πλευρά του εκτυπωτή τα πορτοκαλί άγκιστρα από κάθε άκρο του άξονα. **Σημείωση:** Δεν είναι απαραίτητη η σύνδεση του 2ου κυλίνδρου για τη χρήση του προϊόντος.

**Yalnızca HP DesignJet T1700dr Yazıcı:** Alt rulo için ortam yükleme Yazıcının arkasına geçip silindirin uçlarındaki turuncu renkli sabitleyicileri çıkarın. **Not:** Ürünü kullanmaya başlamak için 2. ruloyu takmanız gerekmez.

**Pouze tiskárna HP DesignJet T1700dr:** Vložení média pro spodní roli v tiskárně Přejděte k zadní části tiskárny a z obou konců vřetena vyjměte oranžové zarážky. **Poznámka:** Před zahájením využívání tohoto produktu není instalace druhé role nezbytně nutná.

**Tylko drukarki HP DesignJet T1700dr:** Ładowanie materiałów na dolną rolę w Przejdź do panelu tylnego drukarki w celu wyjęcia pomarańczowych ograniczników umieszczonych po obu końcach trzpienia. **Uwaga:** Przed rozpoczęciem korzystania z produktu nie jest konieczne zainstalowanie drugiej roli.

**Iba tlačiareň HP DesignJet T1700dr:** Vkladanie médií pomocou dolného kotúča Choďte k zadnej časti tlačiarne a z oboch koncov hriadeľa odstráňte oranžové poistky. **Poznámka.** Ak chcete výrobok začať používať, nie je potrebné nainštalovať druhý kotúč.

**Только для принтера HP DesignJet T1700dr:** Загрузка носителя на нижний рулон в Пройдите к задней панели принтера и снимите оранжевые стопоры с каждой стороны оси. **Примечание.** Нет необходимости в установке 2-ого рулона, чтобы использовать устройство.

**Тек HP DesignJet T1700dr принтері:** Төменгі рулон үшін медиа жүктеу өнімнің артқы жағына өтеді және әрбір шпиндельдің шетінен қызғылт сары тығынды жояды. **Ескерту:** Өнімді қолдануды бастау үшін екінші рулонды орнату міндетті емес.

шириной не менее 381 мм (15 дюйм). Рекомендуется рулонная Баспа басын тегістеу үшін өнім жалғасады. Бұл процеске баспа кіреді, сондықтан түзу жетекші шетімен қағаз қолдануыңыз керек. **Ескерту:** баспа басын түзету үшін кемінде 15 дюйм (381 мм) енді қағаз талап етіледі. Рулон қағаз қолдануға

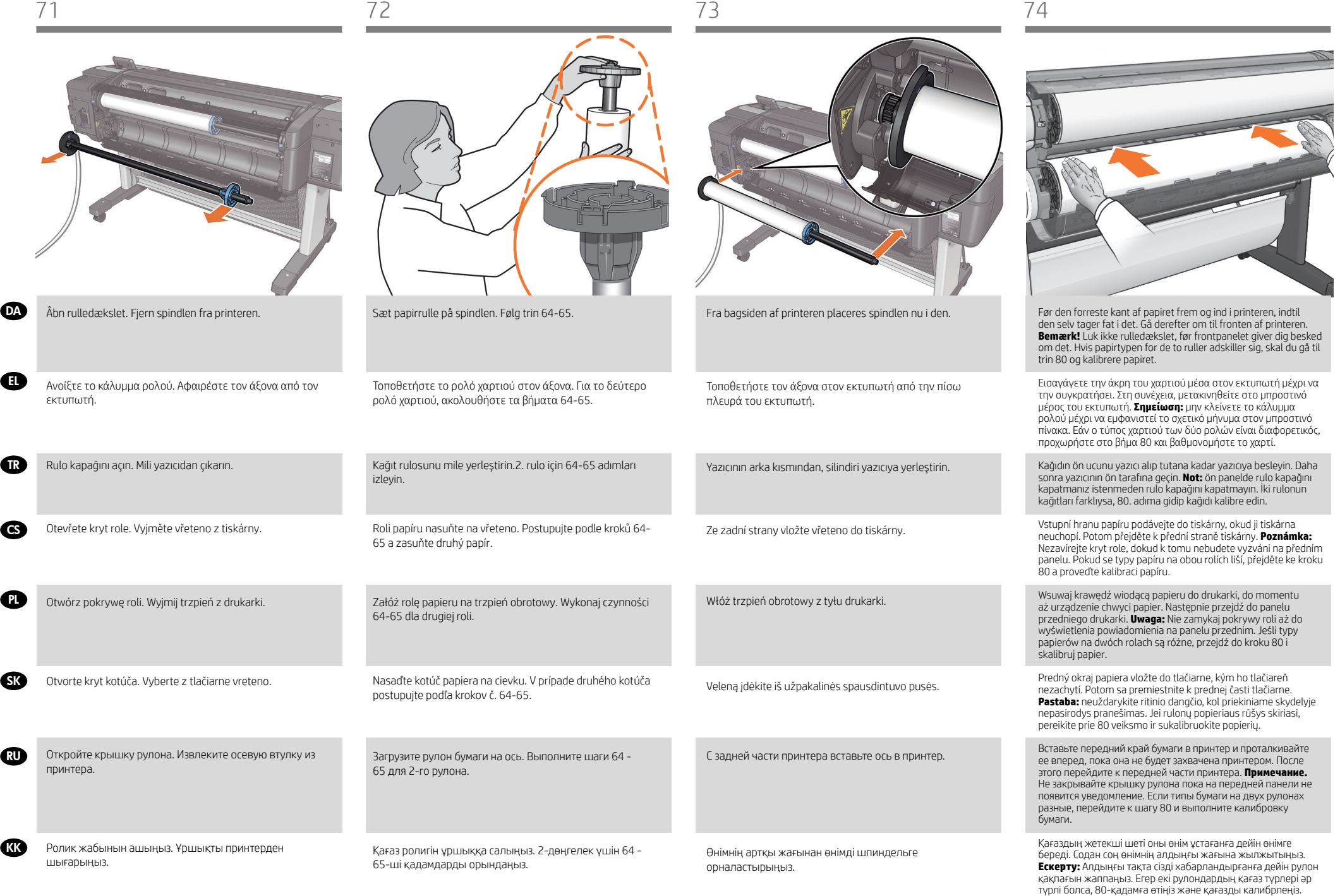

## **5**

## $\mathbf{D}$ A Plislutning og mobil udskrivning af en annet state af en annet state af en annet state af en annet st

1 – Sørg for at din printer er korrekt tilsluttet internettet.

2 – Aktiver Web Services under indledende opsætning af printer eller senere i henhold til instruktionerne på frontpanelet. Printeren skal muligvis genstartes, hvis firmwaren skal opdateres.<br>3-Med HP Mobile Printing-Jøsninger kan du udskrive direkte fra din smartphone eller tablet i et par enkle trin

3-Med HP Mobile Printing-løsninger kan du udskrive direkte fra din smartphone eller tablet i et par enkle trin, uanset hvor du er. Gør dette ved via din mobilenheds operativsystem eller ved at sende en e-mail til din printer med en vedhæftet PDF-, TIFF- eller JPEG-fil.

Du finder yderligere oplysninger på: http://www.hp.com/go/designjetmobility

## EL SK Συνδεσιμότητα και εκτύπωση από φορητές συσκευές

1 - Βεβαιωθείτε ότι ο εκτυπωτής σας είναι συνδεδεμένος σωστά στο Internet.

2 - Ενεργοποιήστε τις Υπηρεσίες Web είτε κατά την αρχική εγκατάσταση του εκτυπωτή είτε αργότερα, ακολουθώντας τις οδηγίες στον μπροστινό πίνακα. Εάν γίνει ενημέρωση του υλικολογισμικού, ενδέχεται να χρειαστεί επανεκκίνηση

3-Με τις λύσεις Φορητής Εκτύπωσης της HP μπορείτε να εκτυπώνετε απευθείας από το smartphone ή το tablet σας με μερικά απλά βήματα από όπου κι αν βρίσκεστε, χρησιμοποιώντας το λειτουργικό σύστημα της φορητής σας συσκευής ή αποστέλλοντας ένα email στον εκτυπωτή με συνημμένα αρχεία PDF, TIF ή JPEG.

Για περισσότερες πληροφορίες, επισκεφθείτε τη διεύθυνση: http://www.hp.com/go/designjetmobility

## TR Bağlantı ve Mobil Yazdırma

1 - Yazıcınızın doğru biçimde internete bağlandığından emin olun.

2 - Yazıcının ilk kurulumu esnasında ve ön paneldeki talimatları takiben daha sonra Web Hizmetlerini etkinleştirin. Ürün bilgisi güncellenmişse, yazıcının yeniden başlatılması gerekebilir.

3-HP Mobil Yazdırma Çözümleri sayesinde nerede olursanız olun yalnızca birkaç basit adımda akıllı telefonunuzdan veya tabletinizden, aşağıdakileri uygulayarak yazdırabilirsiniz; mobil aygıt işletim sisteminizi kullanarak ya da yazıcınıza PDF, TIF ve JPEG ekleri içeren bir e-posta göndererek.

Daha fazla bilgi için aşağıdaki adresi ziyaret edin: http://www.hp.com/go/designjetmobility

## $\infty$  Připojení a mobilní tisk poznatel na mobilní tisk poznatel na morochnické kontrol na morochnické kontrol na mo

1 - Přesvědčte se, že je vaše tiskárna připojena k internetu.

aktualizaci firmwaru tiskárny, může být nutné tiskárnu

#### restartovat.

3- S řešeními HP Mobile Printing Solutions můžete tisknout prakticky odkudkoli přímo ze smartphonu nebo tabletu za použití několika jednoduchých kroků – pomocí operačního systému mobilního zařízení nebo odesláním e-mailu s přílohou ve formátu PDF, TIF nebo JPEG na adresu tiskárny.

Další informace naleznete na adrese: http://www.hp.com/go/designjetmobility

## Opcje połączeń i drukowanie dla urządzeń mobilnych

1 - Upewnij się, że drukarka jest połączona z internetem.

2 - W trakcie wstępnej konfiguracji drukarki włącz usługi sieciowe lub później postępuj zgodnie z instrukcjami na przednim panelu. Drukarka może się zrestartować, jeżeli doszło do aktualizacji oprogramowania. 3- Dzięki rozwiązaniom drukowania HP dla urządzeń przenośnych można w dowolnym miejscu drukować dokumenty bezpośrednio ze swojego smartfonu lub tabletu, wykonując jedynie kilka prostych czynności. Można użyć systemu operacyjnego urządzenia lub wysłać do drukarki wiadomości e-mail z załącznikami PDF, TIF lub JPEG. Więcej informacji znajdziesz na: http://www.hp.com/go/designjetmobility

## **SK** Konektivita a Mobile Printing

#### 1 - Tlačiareň správne pripojte k internetu.

2 - Počas počiatočnej inštalácie tlačiarne zapnite webové služby; môžete ich zapnúť aj neskôr podľa pokynov na prednom paneli. V prípade potreby aktualizovať firmvér tlačiareň možno bude potrebné reštartovať tlačiareň. 3- Prostredníctvom riešení služby HP Mobile Printing môžete vykonaním niekoľkých jednoduchých krokov odkiaľkoľvek tlačiť priamo zo smartfónu či tabletu, prostredníctvom operačného systému mobilného zariadenia alebo odoslaním e-mailu do tlačiarne s prílohou vo formáte PDF, TIF alebo JPEG.

Podrobnejšie informácie nájdete na: http://www.hp.com/go/designjetmobility

## RU Служба подключения и мобильная печать

1 - Убедитесь, что принтер правильно подключен к Интернету.

2 - Включите Web-службы во время первоначальной настройки принтера или позже, следуя инструкциям на передней панели. Может потребоваться перезапустить принтер, если была обновлена микропрограмма. 3- Благодаря решению для мобильной печати HP Mobile Printing Solutions вы можете печатать прямо со своего смартфона или планшета из любого места, выполнив несколько простых действий; для этого вы можете использовать ОС своего мобильного устройства или отправить на принтер электронное письмо со вложенными файлами в форматах PDF, TIFF или JPEG.

Дополнительная информация представлена на веб-страницах: http://www.hp.com/go/designjetmobility

## **KK** Connectivity and Mobile Printing

1 - Принтердің интернетке дұрыс қосылғанын

қадағалаңыз.

2 - Веб қызметтерін принтерді бастапқы орнату кезінде немесе кейін алдыңғы панельдегі нұсқауларды орындап қосу қажет. Егер жабдық жаңартылған болса, принтерді қайта бастау қажет болу мүмкін.

3- HP ұялы басып шығару шешімдерімен кез келген орыннан бірнеше қадаммен смартфоннан немесе планшеттен тікелей басып шығаруға болады; ұялы құрылғының ОЖ пайдалану немесе принтерге PDF, TIF немесе JPEG

Қосымша ақпарат үшін келесі торапқа өтіңіз: http://www.hp.com/go/designjetmobility

SK

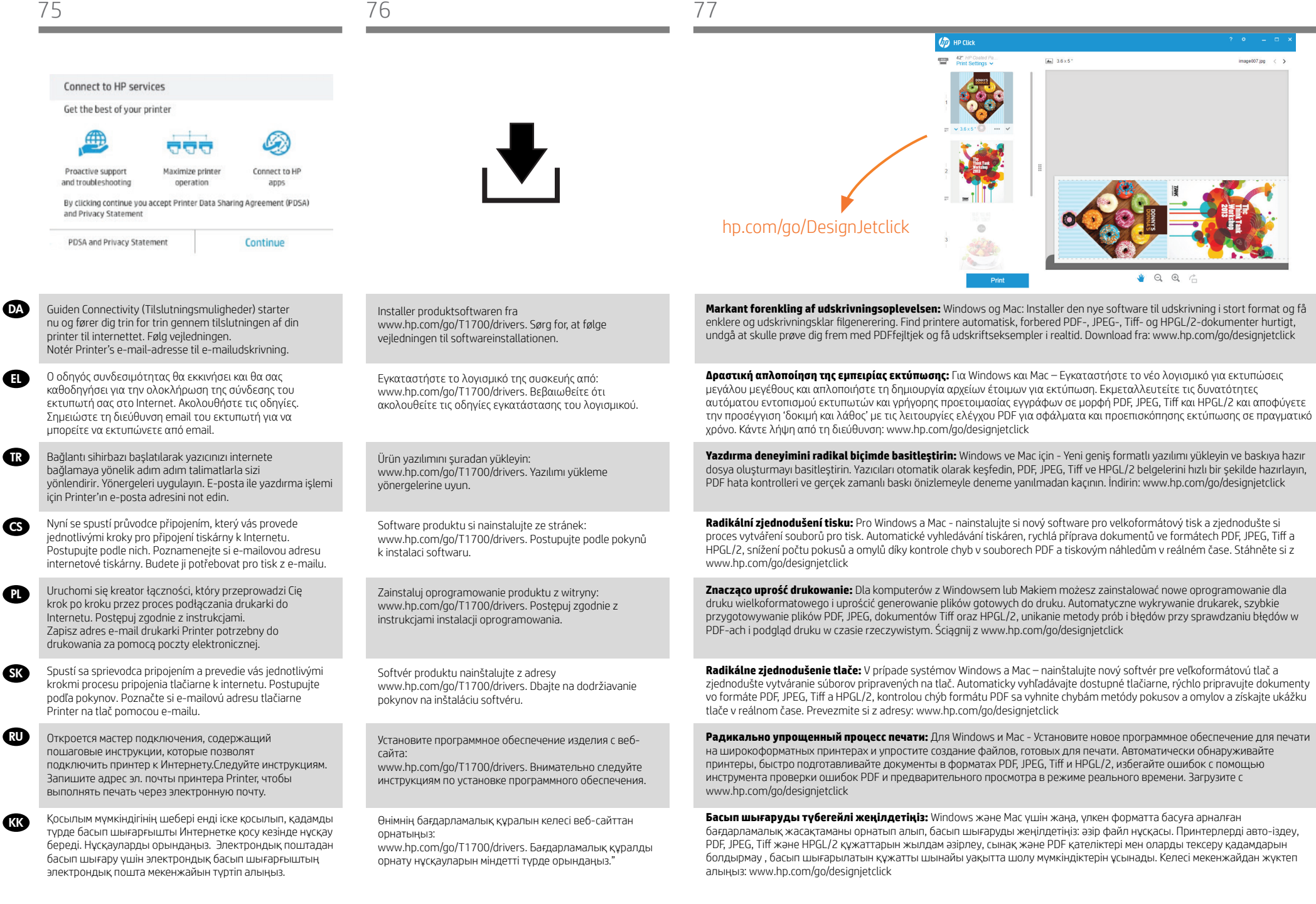

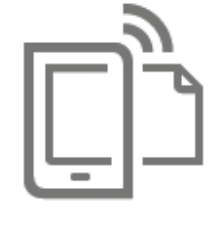

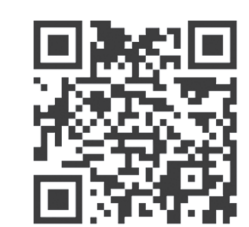

## **HP Mobile Printing**

## DA PL **Udskriv fra en smartphone eller tablet-pc**

- AirPrint skal være aktiveret på printeren.
- iOS-udskrivning aktiveres gennem Airprint, og ingen installation er påkrævet.
- Android-udskrivning kræver installation af pluginnet HP Print Service fra Google Play.
- Du kan også downloade HP Smart-app (iOS/Android) for at forbedre dine udskrivningsmuligheder fra en smartphone eller tablet-pc.
- Du finder yderligere oplysninger på: http://www.hp.com/go/designjetmobility

## EL SK **Εκτύπωση από το smartphone ή το tablet σας:**

- Το AirPrint πρέπει να ενεργοποιηθεί στον εκτυπωτή.
- Η εκτύπωση iOS έχει ενεργοποιηθεί μέσω του Airprint και δεν απαιτείται εγκατάσταση.
- Για την εκτύπωση Android, εγκαταστήστε την εφαρμογή ""HP Print Service App"" από το Google Play.
- Για σάρωση iOS/Android, πραγματοποιήστε λήψη του ""HP Smart App"" από το Apple store/Google Play.
- Για περισσότερες πληροφορίες, επισκεφθείτε τη διεύθυνση: http://www.hp.com/go/designjetmobility

## **Akıllı telefon veya tabletten yazdırma:**

TR

## - AirPrint, yazıcı üzerinden etkinleştirilmelidir.

- iOS üzerinden yazdırma Airprint aracılığıyla etkinleştirilir, herhangi bir yükleme gerekli değildir.
- Android üzerinden yazdırma için Google Play'den HP Print Service Plugin uygulamasını yükleyin.
- Ayrıca, HP Smart App (iOS/Android) uygulamasını indirerek bir akıllı telefon veya tabletten yazdırma özelliklerinizi güçlendirebilirsiniz.

Daha fazla bilgi için aşağıdaki adresi ziyaret edin: http://www.hp.com/go/designjetmobility

#### CS CS AND CONTROL CONTROL CONTROL CONTROL CONTROL CONTROL CONTROL CONTROL CONTROL CONTROL CONTROL CONTROL CONTROL CONTROL CONTROL CONTROL CONTROL CONTROL CONTROL CONTROL CONTROL CONTROL CONTROL CONTROL CONTROL CONTROL CONT **Tisk z chytrého telefonu nebo tabletu:**

- V tiskárně musí být povolena technologie AirPrint.
- Tisk ze systému iOS je zajišťován technologií AirPrint. Není vyžadována žádná instalace.
- Chcete-li tisknout ze systému Android, z obchodu Google Play si nainstalujte aplikaci HP Print Service Plugin.
- Chcete-li rozšířit své možnosti tisku ze smartphonu nebo tabletu, můžete si také stáhnout aplikaci HP Smart App (iOS/ Android).
- Další informace naleznete na adrese: http://www.hp.com/go/designjetmobility

## **Drukowanie ze smartfona lub tabletu:**

- Aplikacja AirPrint musi być włączona w drukarce.
- Drukowanie z systemu iOS można włączyć poprzez funkcję AirPrint; instalacja nie jest wymagana.
- Aby drukować z systemu Android, zainstaluj wtyczkę HP Print Service Plugin pobraną ze sklepu Google Play.
- Dostępna jest także aplikacja HP Smart App (iOS/Android), która poszerza możliwości drukowania ze smartfonu lub tabletu. Więcej informacji znajdziesz na: http://www.hp.com/go/designjetmobility

## **Tlač zo smartfónu alebo tabletu:**

## – V tlačiarni musí byť povolená služba AirPrint.

- Tlač v systéme iOS je povolená prostredníctvom služby Airprint. Nevyžaduje sa inštalácia.
- Ak chcete tlačiť v systéme Android, nainštalujte doplnok HP Print Service Plugin z obchodu Google Play.
- Môžete si tiež prevziať aplikáciu HP Smart App (iOS/Android) a rozšíriť funkcie tlače v smartfóne alebo tablete. Podrobnejšie informácie nájdete na: http://www.hp.com/go/designjetmobility

## RU

## **Печать со смартфона или планшетного ПК:**

- На принтере необходимо включить приложение AirPrint.
- В iOS печать осуществляется через службу Airprint. Установка дополнительного ПО не требуется.
- Для печати с устройств под управлением Android установите плагин HP Print Service из Google Play.
- Также можно загрузить приложение HP Smart App (iOS/Android), которое позволит расширить возможности печати со смартфона или планшета.

Дополнительная информация представлена на веб-страницах: http://www.hp.com/go/designjetmobility

## **Смартфоннан немесе планшеттен басып шығару:**

- AirPrint мүмкіндігі принтерде қосулы болуы қажет.
- iOS басып шығару Airprint мүмкіндігі арқылы қосылады, орнату талап етілмейді.
- Android басып шығару мүмкіндігі үшін Google Play дүкенінен HP басып шығару қызметі қосылатын модулін орнатыңыз.
- Сондай-ақ, смартфоннан немесе планшеттен басып шығару мүмкіндіктерін кеңейту үшін HP Smart App (iOS/Android) қолданбасын жүктеп алуға болады.

Қосымша ақпарат үшін келесі торапқа өтіңіз: http://www.hp.com/go/designjetmobility

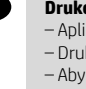

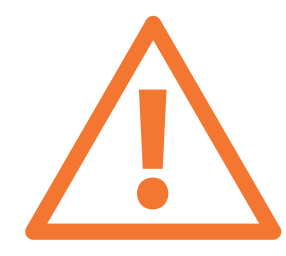

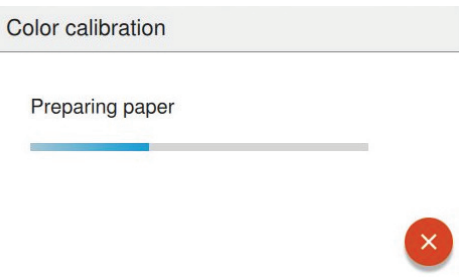

**Ekstraudstyr: Håndtering af Printer-sikkerhed i HP Connected.** Når du aktiverer Web Services, vil printeren være i ulåst tilstand, hvilket betyder, at alle, der kender printerens e-mailadresse, kan udskrive. Hvis du er printeradministrator, kan du ændre printerens status til låst tilstand, tilpasse printerens e-mailadresse eller administrere Printer-sikkerheden (du skal bruge printerkoden og en konto hos HP Connected. Kontroller tilgængeligheden i dit område).

**Προαιρετικά: Διαχείριση ασφάλειας Printer στο Κέντρο ePrint.** Όταν ενεργοποιείτε τις υπηρεσίες web, ο εκτυπωτής βρίσκεται σε κατάσταση ξεκλειδώματος, δηλ. όποιος γνωρίζει τη διεύθυνση email του εκτυπωτή μπορεί να προβεί σε εκτύπωση. Εάν είστε ο διαχειριστής του εκτυπωτή, μπορείτε να αλλάξετε την κατάσταση σε λειτουργία κλειδώματος, να προσαρμόσετε τη διεύθυνση ηλεκτρονικού ταχυδρομείου του εκτυπωτή σας ή να διαχειριστείτε την ασφάλεια Printer (θα χρειαστείτε τον κωδικό του εκτυπωτή και ένα λογαριασμό στο HP Connected. Ελέγξτε τη διαθεσιμότητα στην περιοχή σας).

**İsteğe bağlı: HP Connected'da Printer güvenliğini yönetme.** Web hizmetlerini etkinleştirdiğinizde, yazıcı kilidi açık moddadır. Bu, yazıcının e-posta adresini bilen herkesin baskı alabileceği anlamına gelir. Yazıcı yöneticisiyseniz, durumu kilit modu olarak değiştirebilir, yazıcınızın e-posta adresini özelleştirebilir veya Printer güvenliğini yönetebilirsiniz (yazıcı koduna ve HP Connected'de bir hesaba ihtiyacınız olacaktır. Bölgenizin uygunluğunu kontrol edin).

**Volitelně: Správa zabezpečení e-tiskárny v nástroji HP Connected.** Po povolení webových služeb bude tiskárna odemčena. Znamená to, že z ní mohou tisknout všichni uživatelé, kteří znají e-mailovou adresu tiskárny. Pokud jste správce tiskárny, můžete změnit stav na uzamknutý režim, upravit e-mailovou adresu tiskárny nebo spravovat zabezpečení e-tiskárny (Potřebujete kód tiskárny a účet služby HP Connect. Zkontrolujte, zda je služba ve vaší oblasti dostupná.)

**Opcjonalnie: Zarządzanie bezpieczeństwem drukarki w sieci w usłudze HP Connected.** Podczas włączania usług internetowych drukarka jest odblokowana. Oznacza to, że może na niej drukować każdy, kto zna jej adres e-mail. Jeśli jesteś administratorem drukarki, możesz zmienić stan na tryb blokady, dostosować adres e-mail drukarki oraz zarządzać jej bezpieczeństwem w sieci. Konieczny będzie kod drukarki i konto w serwisie HP Connected. Sprawdź dostępność usługi w Twoim regionie.

**Voliteľné: Spravovanie zabezpečenia služby Printer na lokalite HP Connected.** Keď povolíte webové služby, tlačiareň je v odomknutom režime. To znamená, že každý, kto pozná e-mailovú adresu tlačiarne, na nej môže tlačiť. Ak ste správca tlačiarne, môžete zmeniť stav na zamknutý režim, prispôsobiť e-mailovú adresu tlačiarne či spravovať zabezpečenie služby Printer. (Budete potrebovať kód tlačiarne a konto na lokalite HP Connected. Skontrolujte dostupnosť vo svojej krajine/regióne.).

**Дополнительно: Управление безопасностью принтера Printer в HP Connected.** При включении веб-служб принтер переходит в разблокированный режим, то есть все, кому известен адрес эл. почты принтера, могут отправлять на него задания печати. Если вы являетесь администратором принтера, вы можете перевести его в состояние блокировки, изменить адрес электронной почты принтера или изменить настройки безопасностью Printer (необходимы код принтера и учетная запись в HP Connected. Проверьте доступность в своем регионе).

**Қосымша: Printer қауіпсіздігін HP Connected орталығында басқару.** Веб-қызметтер қосылған кезде, принтер ашық режимде болып, принтердің электрондық пошта мекенжайын білетін барлық адамның басып шығара алатынын білдіреді. Егер құлыптау режиміне өзгертетін принтер әкімшісі болсаңыз, принтердің электрондық поштасы мекенжайын реттеңіз немесе Printer қауіпсіздігін басқарыңыз. (HP қосу ішінен принтер коды және тіркелгі керек. Аудан қолжетімділігін тексеріңіз).

Du kan nu, eller på et senere tidspunkt, farvekalibrere den papirtype, du har tænkt dig at bruge i printeren. Det anbefales at farvekalibrere for at opnå en nøjagtig farveudskrivning. Det kan startes fra frontpanelets **<b>3** > farvekalibrering.

Μπορείτε τώρα, ή και αργότερα, να πραγματοποιήσετε βαθμονόμηση των χρωμάτων για τον τύπο χαρτιού που πρόκειται να χρησιμοποιήσετε στον εκτυπωτή. Η βαθμονόμηση χρωμάτων συνιστάται για ακριβή εκτύπωση των χρωμάτων. Μπορεί να ανοίξει από τον μπροστινό πίνακα: > **color calibration** (βαθμονόμηση χρωμάτων).

Yazıcıda kullanmayı düşündüğünüz kağıt türünün renk ayarını hemen veya daha sonra yapabilirsiniz. Renkli baskının doğru yapılabilmesi için renk ayarı yapılması tavsiye edilir. Ön paneldeki > **renk kalibrasyonu** öğeleri seçilerek başlatılabilir.

Nyní můžete provést kalibraci barev pro typ papíru, který chcete v tiskárně používat. Kalibraci lze provést také později. Kalibrace barev se doporučuje pro zajištění přesného barevného tisku. Lze ji spustit z předního panelu kliknutím na **Pa** > **color calibration** (Kalibrace barev).

W tym momencie lub nieco później możesz przeprowadzić kalibrację kolorów dla rodzaju papieru, na którym będą wykonywane wydruki. Zaleca się przeprowadzenie kalibracji w celu uzyskania wiernego odwzorowania kolorów wydruku. Można ją uruchomić, wybierając na panelu przednim ikonę > a następnie opcję **kalibracji kolorów**.

Teraz alebo neskôr môžete vykonať farebnú kalibráciu typu papiera, ktorý plánujete v tlačiarni používať. Kalibrácia farieb sa odporúča kvôli vernosti farebnej tlače. Spustenie je možné z predného panela > **color calibration** (kalibrácia farby).

Теперь (или позже) можно произвести цветовую калибровку того типа бумаги, который планируется использовать в принтере. Цветовая калибровка рекомендуется для точной цветопередачи при цветной печати. Можно запустить с передней панели > **калибровка цвета**.

Өнімнің қолданатын қағаз түрінің түсті калибрлеуін қазір немесе кейінірек таңдай аласыз. Түсті калибрлеу нақты түсті басып шығару үшін қолдануға кеңес беріледі. Оны алдыңғы панельдің > **түсті калибрлеу** тармағынан бастауға болады.

DA

EL

**PL** 

CS

**SK** 

RU

**KK** 

TR

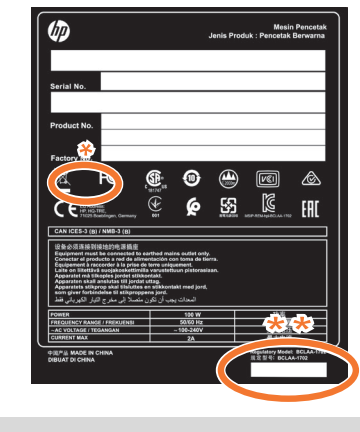

and the control of the control of

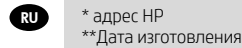

KK

\* HP мекенжайы

\*\*Өндіру күні

#### **DA** © Copyright 2017 HP Development Company, L.P.

Oplysningerne indeholdt heri kan ændres uden varsel. De eneste garantier for HP's produkter og serviceydelser er angivet i de udtrykkelige garantierklæringer, der følger med sådanne produkter og serviceydelser. Intet heri må fortolkes som en yderligere garanti. HP er ikke erstatningspligtig i tilfælde af tekniske unøjagtigheder eller typografiske fejl eller manglende oplysninger i denne vejledning.

© Copyright 2017 HP Development Company, L.P. EL Οι πληροφορίες που περιέχονται στο παρ ό ν υπ ό κεινται σε αλλαγή χωρίς προηγο ύ μενη ειδοποίηση. Οι εγγυήσεις για τα προ ϊό ντα και τις υπηρεσίες της HP αναφέρονται μ ό νο σ τις ρητές δηλ ώ σεις εγγ ύ ησης που παρέχονται μαζί με τα εκ άστοτε προ ϊό ντα και υπηρεσίες. Κανένα τμήμα του παρ ό ντ ος δεν πρέπει να θεωρηθεί ό τι αποτελεί συμπληρωματική ε γγ ύ ηση. Η HP δεν φέρει καμία ευθ ύ νη για τεχνικά ή συντα κτικά σφάλματα ή παραλείψεις στον παρ ό ντα οδηγ ό.

**TR** © Telif Hakkı 2017 HP Development Company, L.P.

Bu belgede yer alan bilgiler önceden haber verilmeksizin değiştirilebilir. HP ürünleri ve hizmetlerine ilişkin garantiler, bu ürünler ve hizmetlerle birlikte gelen açık garanti beyanlarında belirtilmiştir. Bu belgede yer alan hiçbir şey ek garanti olarak yorumlanamaz. HP, bu belgede yer alan teknik hata veya redaksiyon hatası ve eksikliklerinden sorumlu tutulamaz.

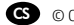

© Copyright 2017 HP Development Company, L.P. CS

Informace v tomto dokumentu mohou být změněny bez předchozího upozornění. Jediné záruky poskytované k produktům a službám společnosti HP jsou výslovně uvedeny v prohlášeních o záruce, která se dodávají společně s těmito produkty a službami. Žádné z informací uvedených v tomto dokumentu nemohou sloužit jako podklad pro vyvození dalších záruk. Společnost HP nenese odpovědnost za případné technické či redakční chyby ani opomenutí v tomto dokumentu.

## © Copyright 2017 HP Development Company, L.P.

Informacje zawarte w niniejszym dokumencie mogą ulec zmianie bez uprzedzenia. Jedyna gwarancja, jakiej udziela się na produkty i usługi firmy HP, znajduje się w dołączonych do nich warunkach gwarancji. Żaden zapis w niniejszym dokumencie nie może być interpretowany jako gwarancja dodatkowa. Firma HP nie ponosi odpowiedzialności za ewentualne błędy techniczne czy redakcyjne występujące w niniejszym dokumencie.

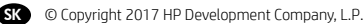

Informácie nachádzajúce sa v tomto dokumente sa môžu zmeniť bez predchádzajúceho upozornenia. V záruke dodanej spolu s produktmi a službami spoločnosti HP sú uvedené výlučne vyhlásenia o záruke týkajúce sa týchto produktov a služieb. Žiadne informácie uvedené v tejto príručke nemožno považovať za dodatočnú záruku. Spoločnosť HP nie je zodpovedná za technické ani redakčné chyby či opomenutia v tejto príručke.

#### **RU** © HP Development Company, L.P., 2017 г.

Данные, приведенные в настоящем документе, могут б ыть изменены без предварительного уведомления. Усл овия гарантии на продукцию и услуги HP определяются гарантийными талонами, предоставляемыми вместе с соответствующими продуктами и услугами. Никакая ча сть настоящего документа не может рассматриваться в качестве основания для дополнительных гарантийных обязательств. Компания HP не несет ответственности за технические и грамматические ошибки и неточности, которые могут содержаться в данном документе.

#### **KK** © Copyright 2017 HP Development Company, L.P.

Бұ л жерде қ амтыл ғ ан а қ парат ескертус і з ө згерт і лу і м ү мк і н. Тек HP ө н і мдер і мен қ ызметтер і н ің кеп і лд і ктер і ғ ана осындай ө н і мдермен ж ә не қ ызметтермен б і рге келет і н т і келей кеп і лд і к м ә л і мдемелер і нде жариялан ады. М ұ нда ғ ы а қ парат қ осымша кеп і лд і к рет і нде т ү с і н і лмеу і ти і с . HP компаниясы осында бар техникалы қ не редакторлы қ қ ателерге немесе а қ паратты ң жо қ ты ғ ына жауапты болмайды.